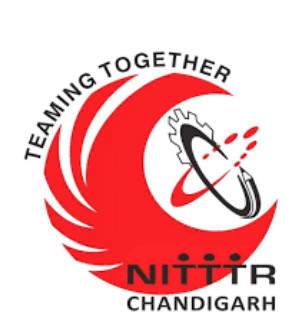

## **LAB MANUAL ON BUG & BOUNTY**

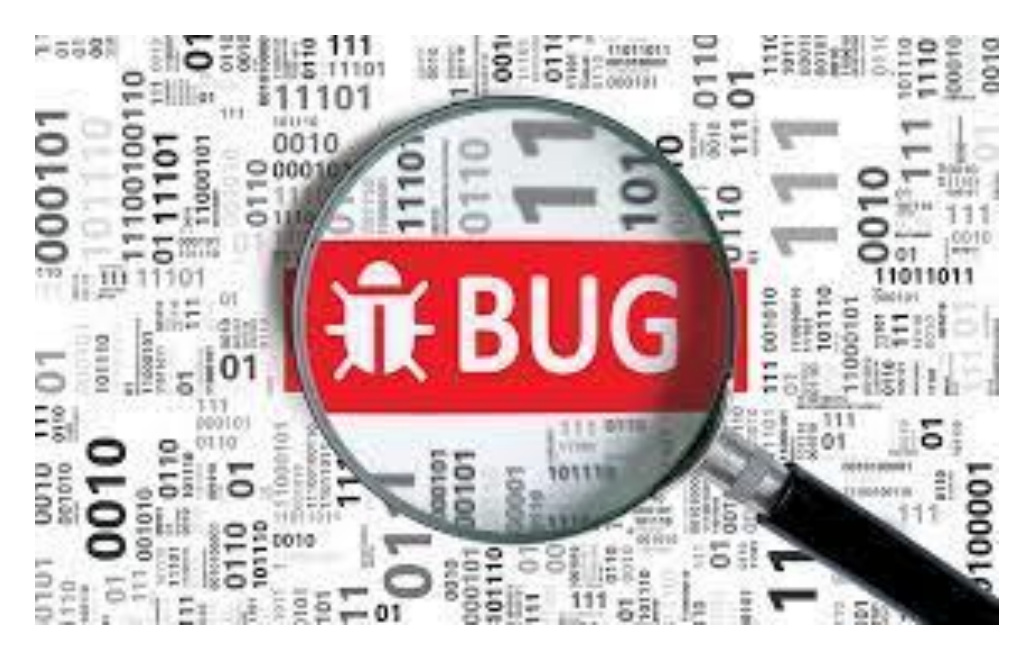

#### **ESTABLISHMENT OF ADVANCED LABORATORY FOR CYBER SECURITY TRAINING TO TECHNICAL TEACHERS** DEPARTMENT OF INFORMATION MANAGEMENT AND COORDINATION SPONSORED BY MINISTRY OF ELECTRONICS AND INFORMATION **TECHNOLOGY** GOVERNMENT OF INDIA *Principal Investigator: Prof. Maitreyee Dutta Co Investigator: Prof. Shyam Sundar Pattnaik*

#### **PREPARED BY:**

Prof. Maitreyee Dutta and Ms. Purnima Mohanty (Project Assistant)

1

#### **Table of Contents**

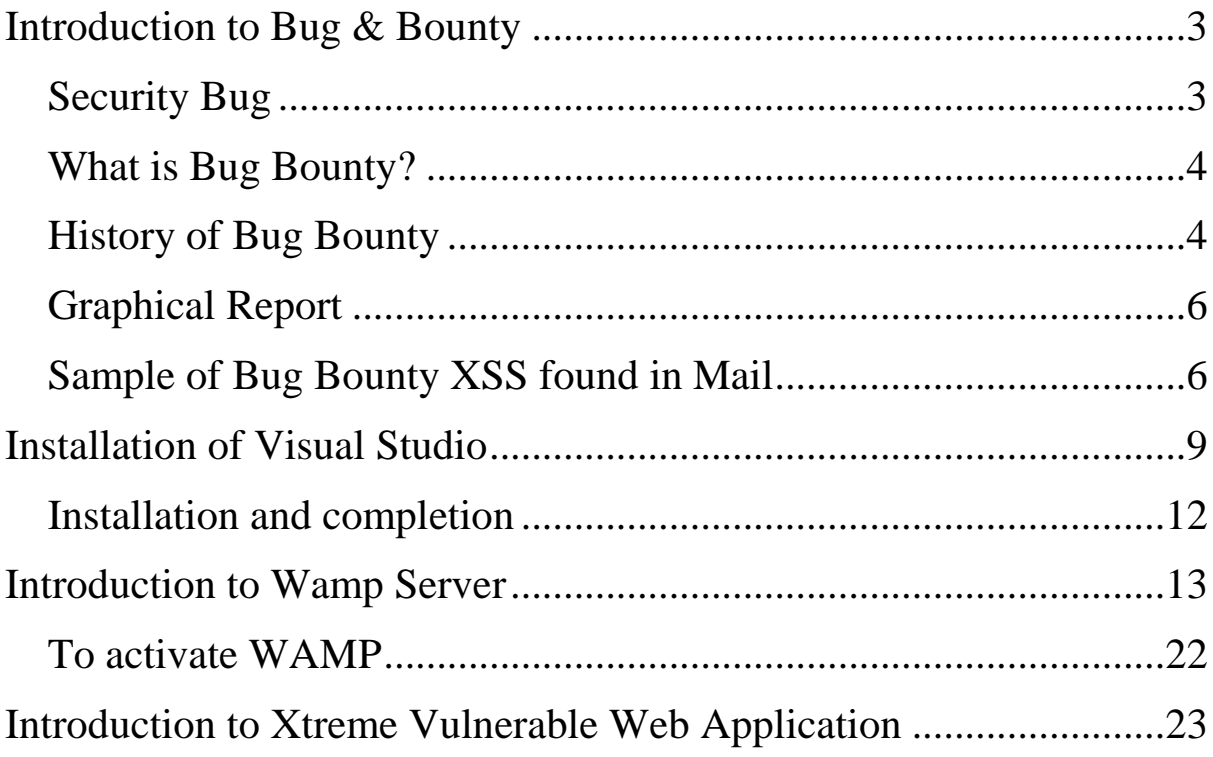

# <span id="page-2-0"></span>**Introduction to Bug & Bounty Security Bug**

<span id="page-2-1"></span>A security bug or security defect is a software bug that can be exploited to gain unauthorized access or privileges on a computer system. Security bugs introduce security vulnerabilities by compromising one or more of Authentication of users and other entities. Security bugs introduce security vulnerabilities by compromising one or more of:

- Authentication of users and other entities
- Authorization of access rights and privileges
- Data confidentiality
- Data integrity

On September 9, 1947, a team of computer scientists and engineers reported the world's first computer bug. A bug is a flaw or glitch in a system. Thomas Edison reported "bugs" in his designs as early as the 1800s, but this was the first bug identified in a computer. First case of bug being found," one of the team members wrote in the logbook. The team at Harvard University in Cambridge, Massachusetts, found that their computer, the Mark II, was delivering consistent errors. The first report of bug was delivered by Grace Hopper.

#### **What is Bug Bounty?**

<span id="page-3-0"></span>A bug bounty program is a deal offered by many websites, organizations and software developers by which individuals can receive recognition and compensation for reporting [bugs,](https://en.wikipedia.org/wiki/Software_bug) especially those pertaining to security [exploits](https://en.wikipedia.org/wiki/Exploit_(computer_security)) and [vulnerabilities.](https://en.wikipedia.org/wiki/Vulnerability_(computing)) These programs allow the developers to discover and resolve bugs before the general public is aware of them, preventing incidents of widespread abuse. Bug bounty programs have been implemented by a large number of organizations. A bug bounty program is a deal offered by many websites, organizations and software developers by which individuals can receive recognition and compensation for reporting bugs, especially those pertaining to security exploits and vulnerabilities.

#### **History of Bug Bounty**

<span id="page-3-1"></span>Three years back when Ola was hacked, compromising the data of millions of users, they created India's first full-fledged bug bounty program to encourage independent security researchers to help them create a safe platform. The company now offers up to 3,00,000 INR for security loopholes such as injections, server-side issues, clientside issues, and other valid security vulnerabilities. Ola has seen success with its program. Security research bloggers from Fallible say Ola awarded them with \$1000 in bounty and some electronic goodies for reporting vulnerabilities in one of their apps. The researchers also claim Ola took around 2 months to fix their reported bug. McDonalds India (West and South) runs a bug bounty program in India for its web and mobile apps for McDelivery. In 2017, researchers from Fallible discovered a huge vulnerability in their app. They found it was possible for hackers to dump the data of 2.2 million users by exploiting a flaw. Paytm is another company running a bug bounty program in India. Avinash Jain, an independent security researcher found a vulnerability in Paytm's electricity bill payment service. Sandeep reveals bug bounty hunting allows you to be your own boss, and work with freedom and flexibility.From 2016, nullcon has started a BountyCraft Track. It is a platform where the Bug Bounty Program offering companies (Microsoft,Apple, Google) & crowdsourced security platforms (Bugcrowd, Hackerone, NCC Group, Crowdfense) interact directly with Bug

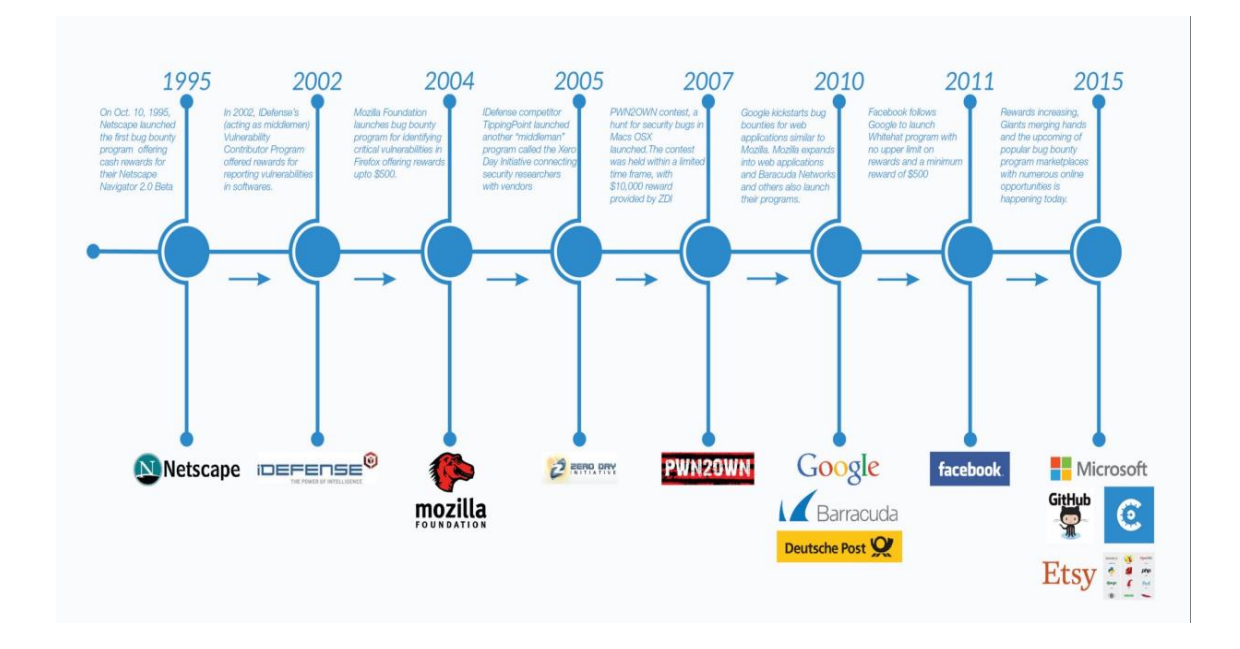

## **Graphical Report**

What types of bugs do they find?

<span id="page-5-0"></span>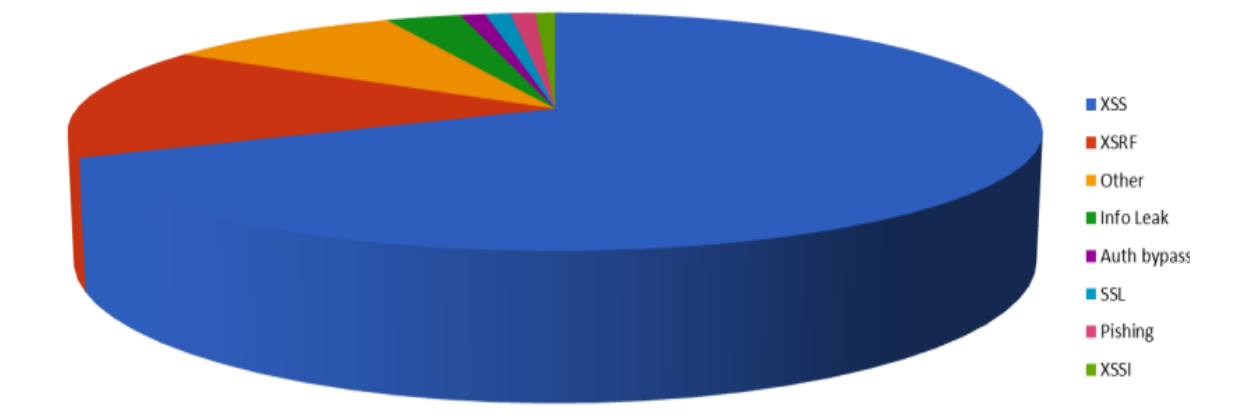

## <span id="page-5-1"></span>**Sample of Bug Bounty XSS found in Mail**

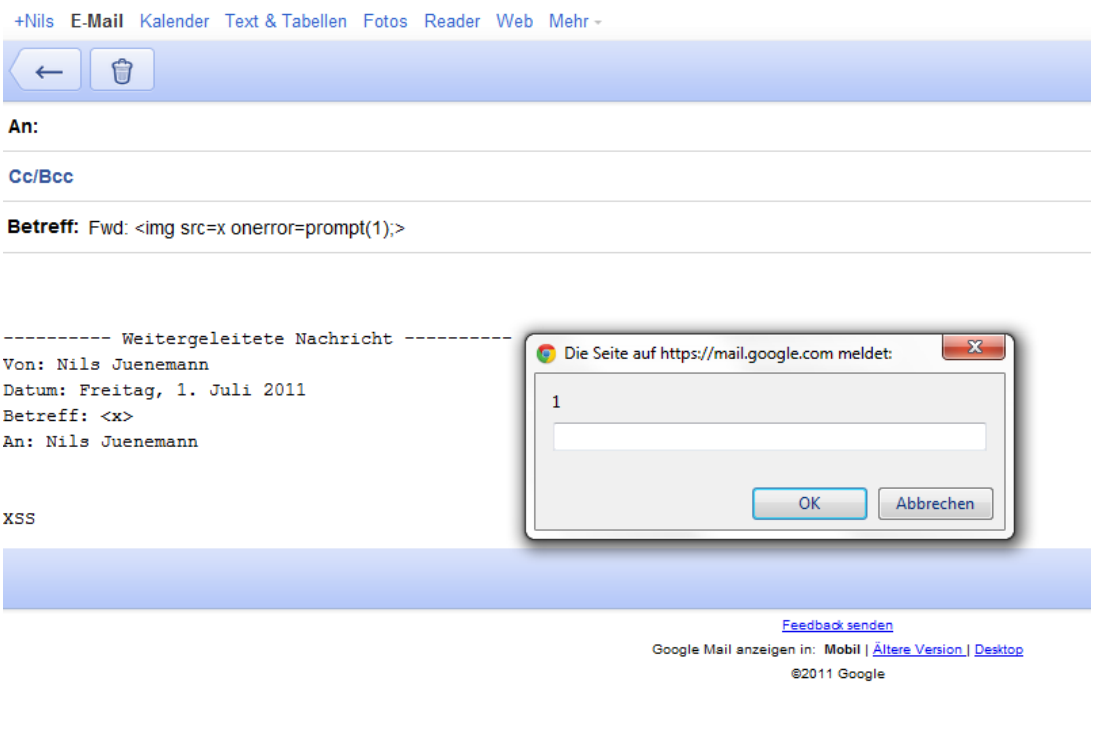

The objective is to search for organizations that announce and provide a professional and transparent ecosystem for carrying out security testing, reporting and payments, while indemnifying the tester from any legal or other action. Permission will be obtained from the organization that has announced the program. At the very least, a record of start date, end date and access times will be maintained and may be shared with the organization if needed. Vulnerability will be exploited only for the purpose of getting a screenshot of the extent of penetration into the organization's infrastructure. All testing will be non-destructive. Making changes in source code of programs running on the organization infrastructure or in documents stored on the systems to which access has been obtained. No data or documents will be copied from any of the vulnerable systems on which access has been obtained during the course of searching for bugs and vulnerabilities. No testing will be done for "information" or "knowledge enhancement" purposes as this is a professional activity and one expects to earn from the same. Payments as per the payout norms of the organizing company will be accepted without dispute. Any bug / vulnerability / issue that is reported under a bug bounty program will be released in public only after it has been repaired by the affected organization.

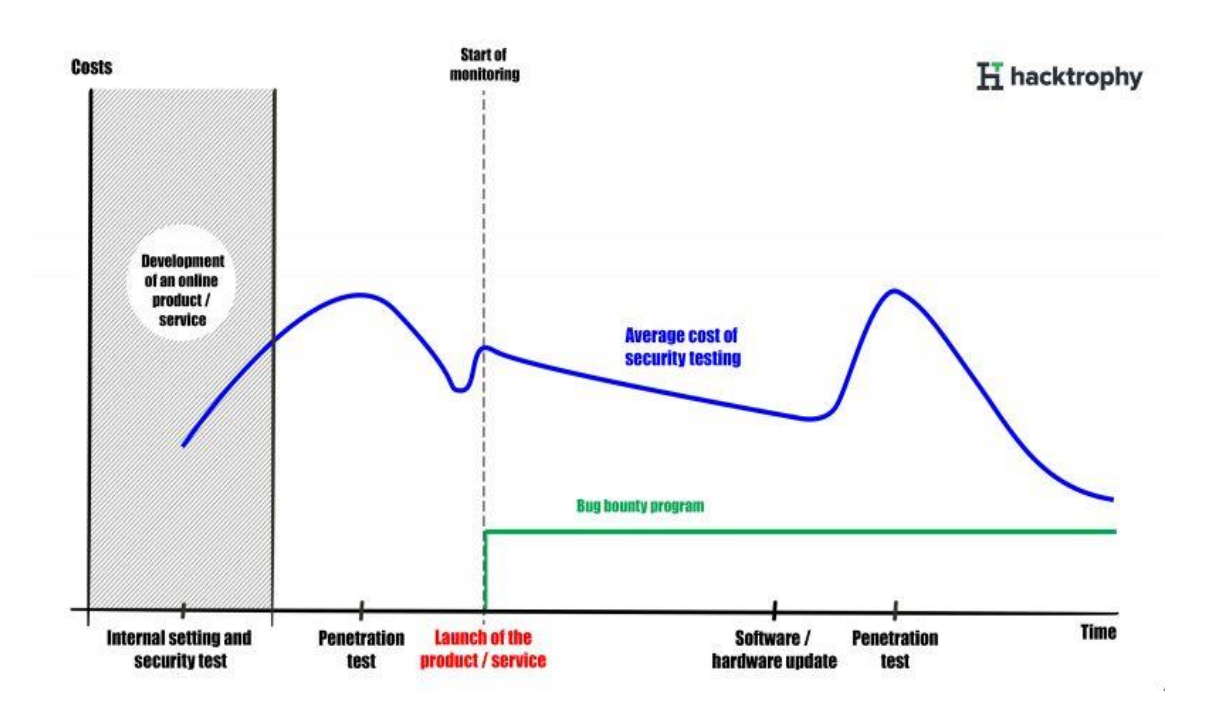

## **Installation of Visual Studio**

#### <span id="page-8-0"></span>**Step 1**:- Open google website and type "Microsoft support"

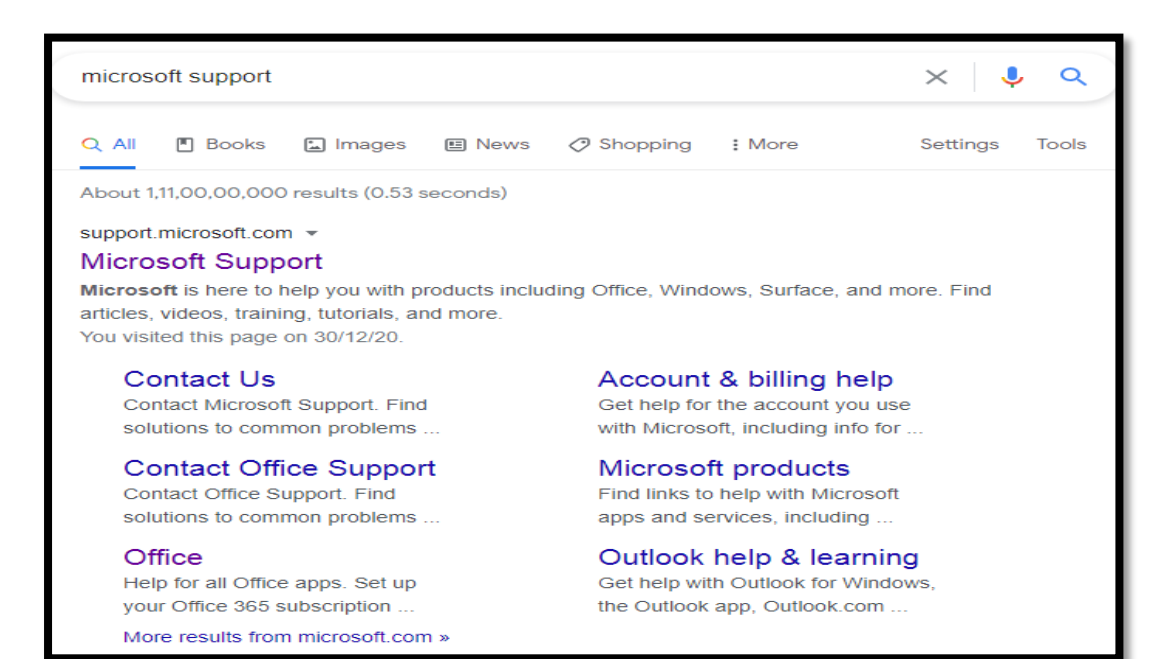

#### **Step 2**:- After getting the page type visual studio in search

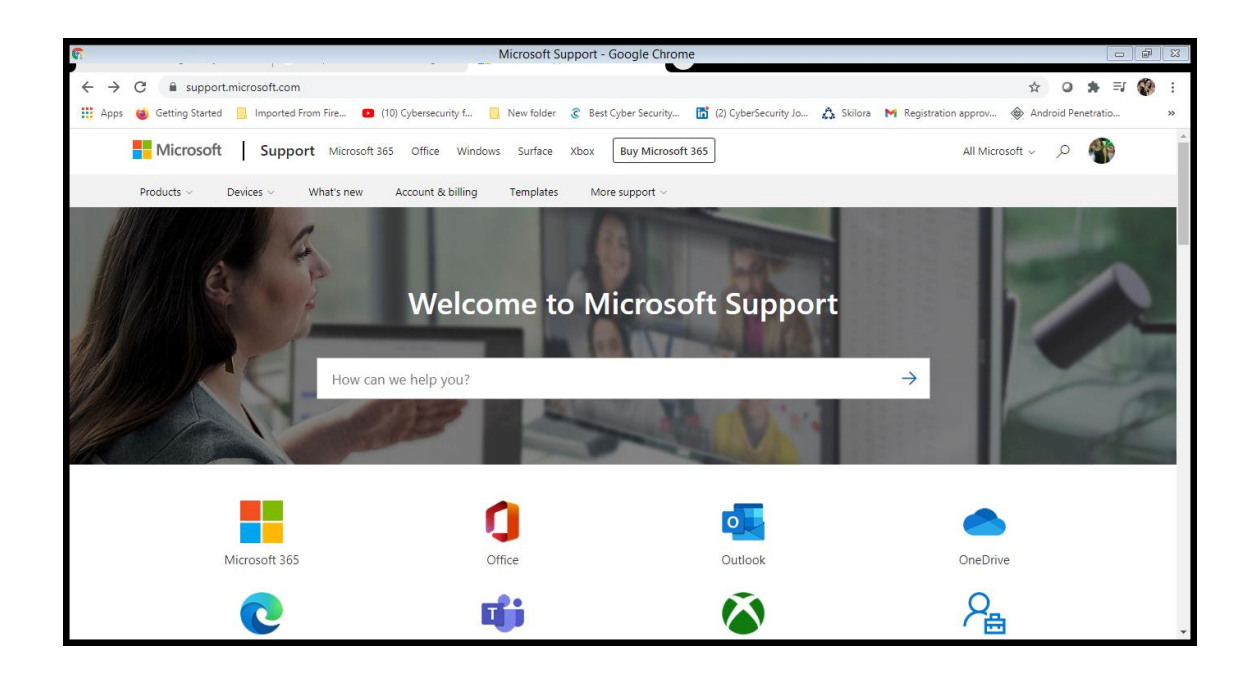

#### **Step 3**:- click on latest download

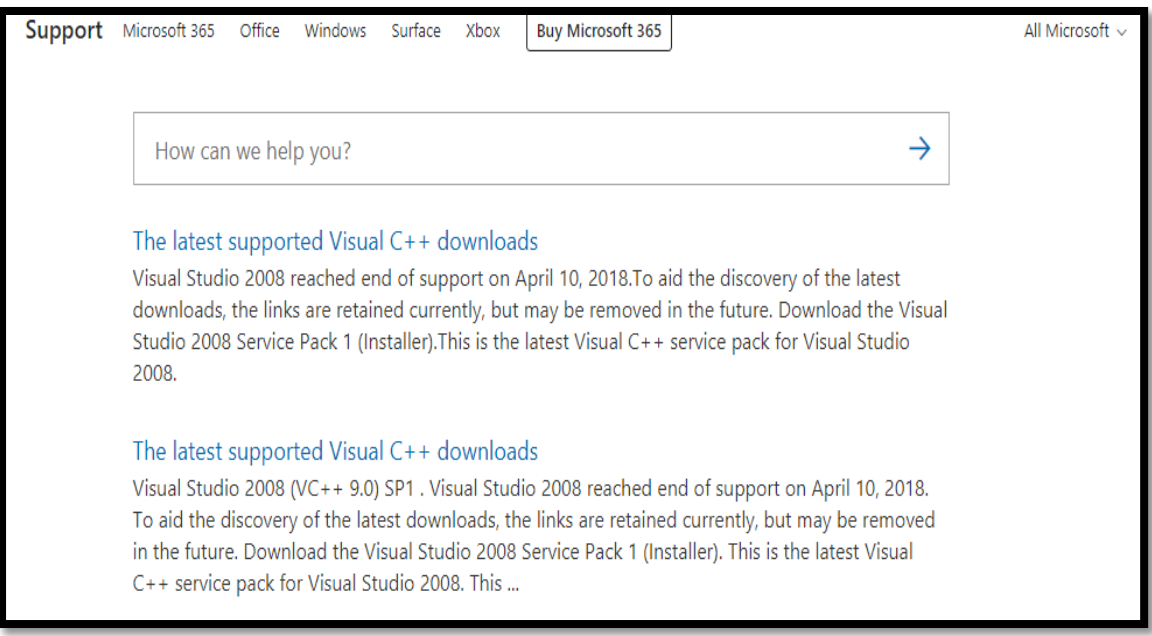

#### **Step 4:-** download all support set up

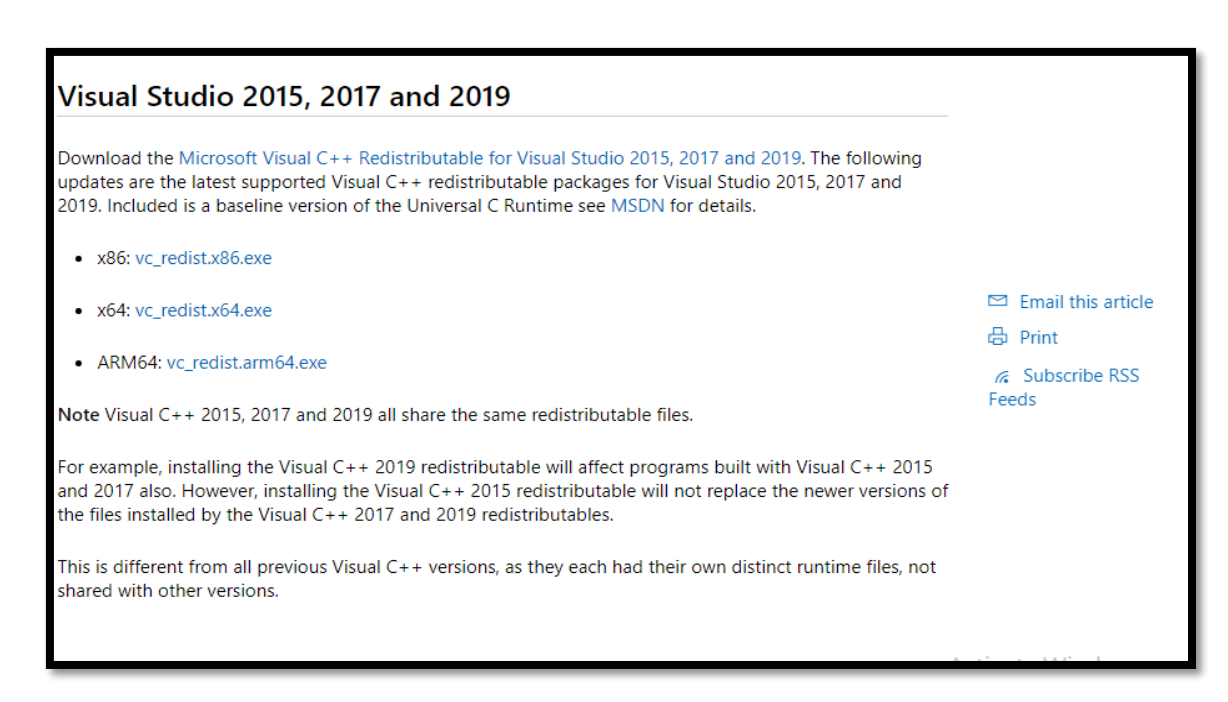

#### **Step5:-** Install the Setup

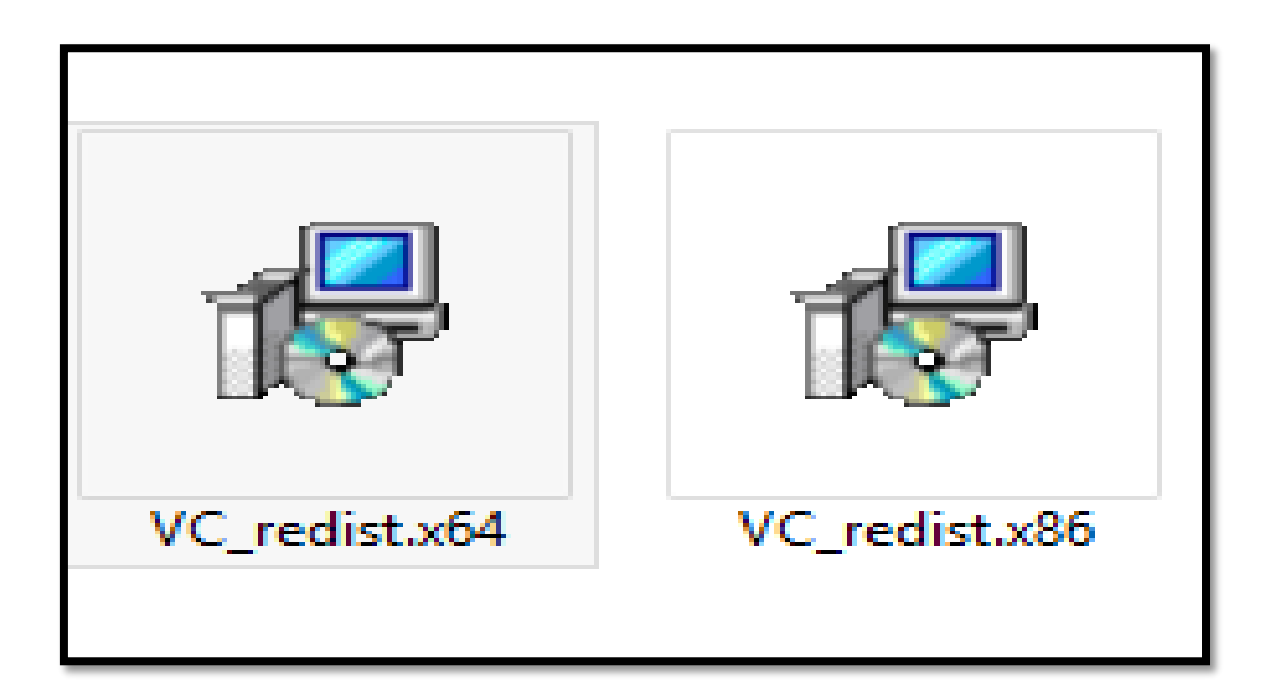

**Step: 6:-** agreement to policy and condition

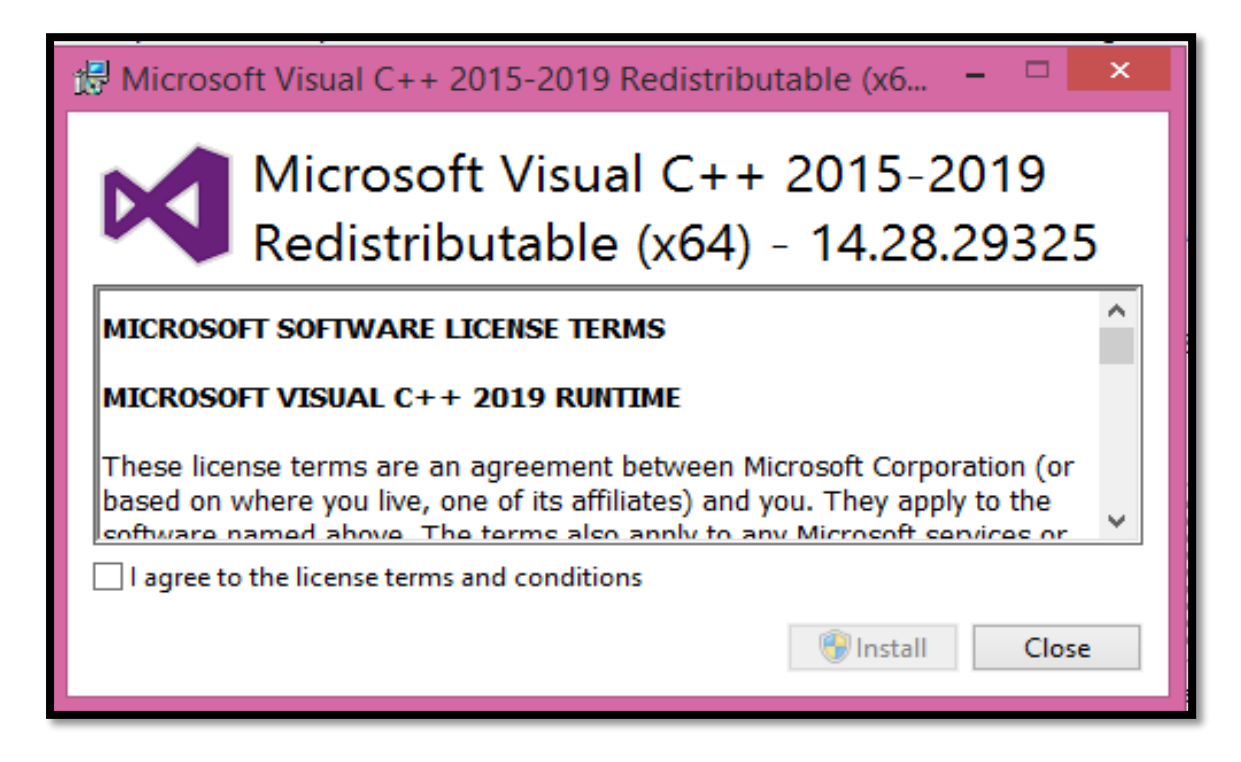

## **Installation and completion**

<span id="page-11-0"></span>Step 1:- Install Microsoft Visual

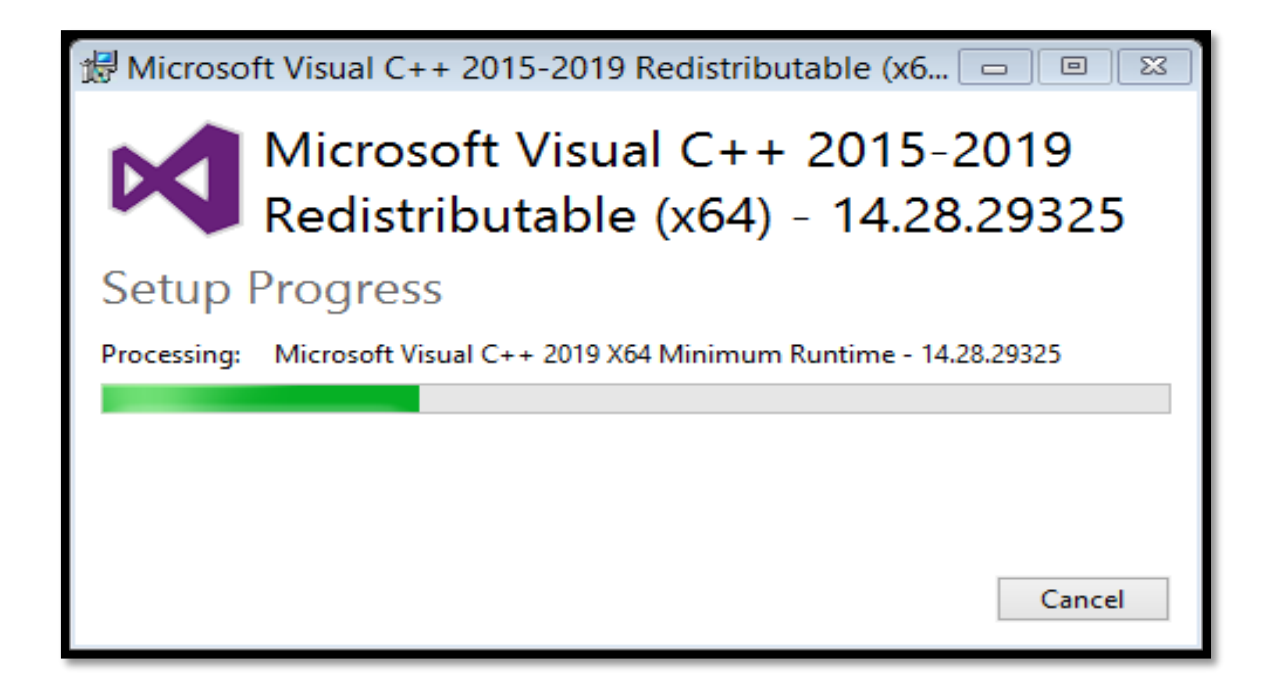

Step 1:- Setup Successful

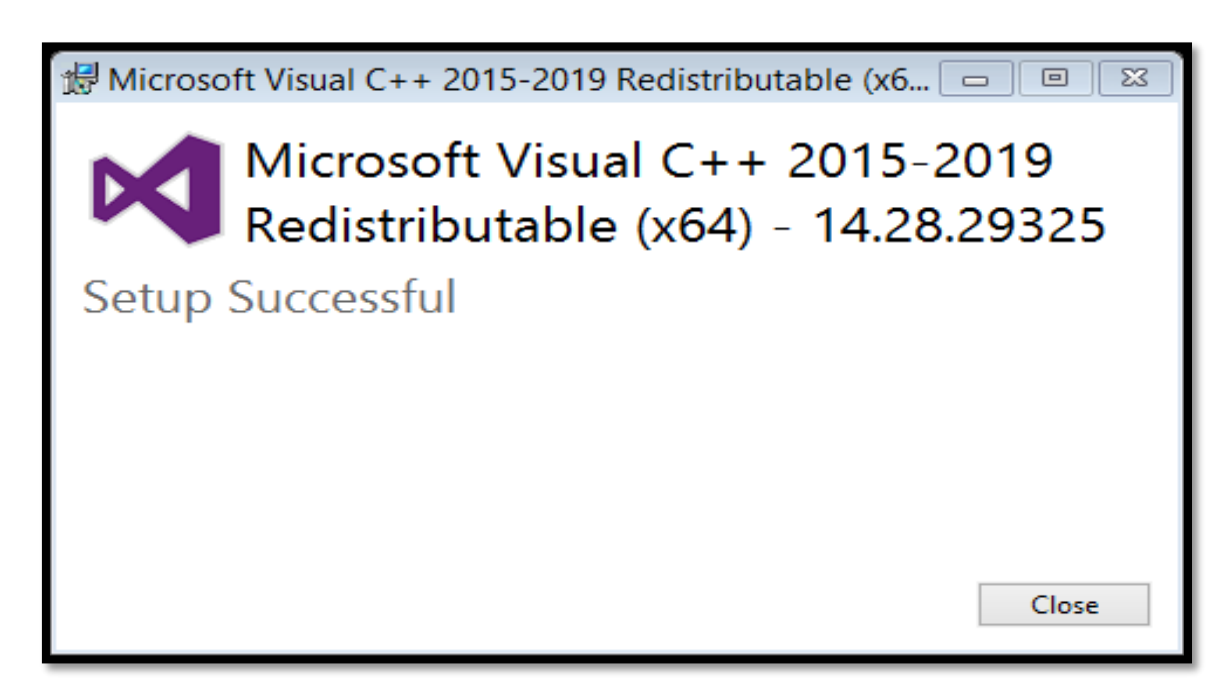

## <span id="page-12-0"></span>**Introduction to Wamp Server**

Wamp Server refers to a [solution stack](https://en.wikipedia.org/wiki/Solution_stack) for the [Microsoft Windows](https://en.wikipedia.org/wiki/Microsoft_Windows) operating system, created by Romain Bourdon and consisting of the [Apache web server,](https://en.wikipedia.org/wiki/Apache_HTTP_Server) [Open](https://en.wikipedia.org/wiki/OpenSSL) SSL for SSL support, [MySQL](https://en.wikipedia.org/wiki/MySQL) database and [PHP](https://en.wikipedia.org/wiki/PHP) programming language. Stands for "Windows, Apache, MySQL, and PHP." WAMP is a variation of [LAMP](https://techterms.com/definition/lamp) for Windows systems and is often installed as a [software](https://techterms.com/definition/software) bundle (Apache, MySQL, and PHP). It is often used for web development and internal testing but may also be used to serve live websites.

Step 1:- Download Wamp Server

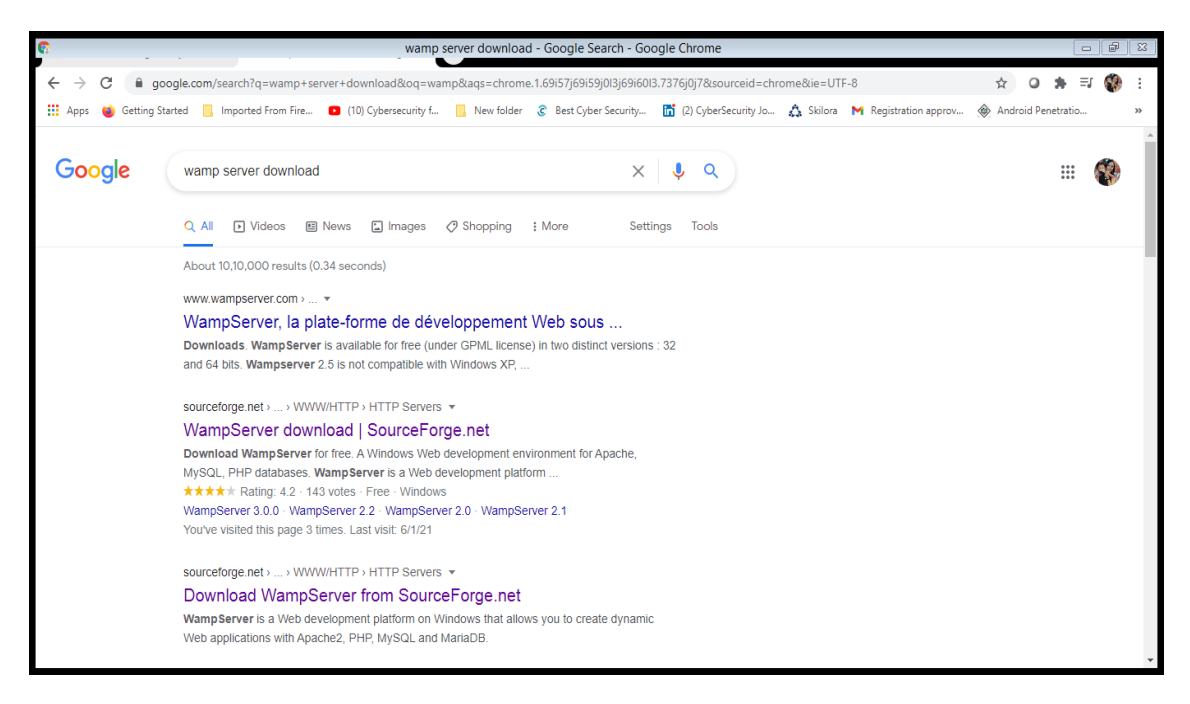

#### **Step 2**:- Download Wamp From Given Site

sourceforge.net > ... > WWW/HTTP > HTTP Servers ▼

#### WampServer download | SourceForge.net

Download WampServer for free. A Windows Web development environment for Apache, MySQL, PHP databases. WampServer is a Web development platform ...

**★★★★**★ Rating: 4.2 · 143 votes · Free · Windows

WampServer 3.0.0 · WampServer 2.2 · WampServer 2.0 · WampServer 2.1

You've visited this page 3 times. Last visit: 6/1/21

sourceforge.net > ... > WWW/HTTP > HTTP Servers ▼

#### **Step 3**:- click on download

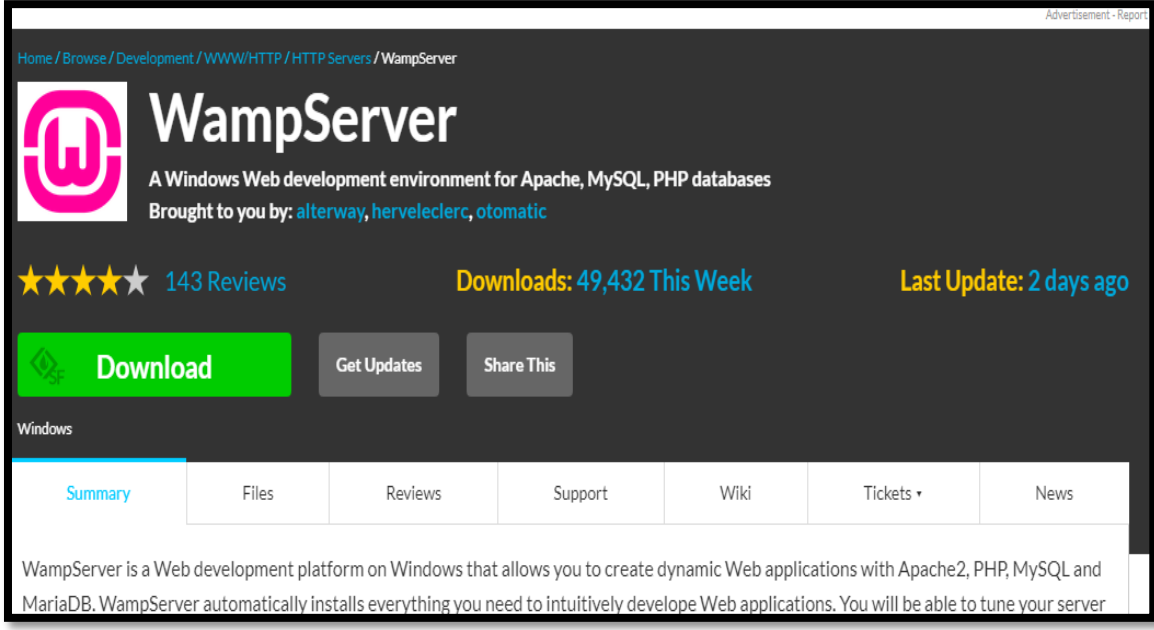

Now it is downloaded in our system

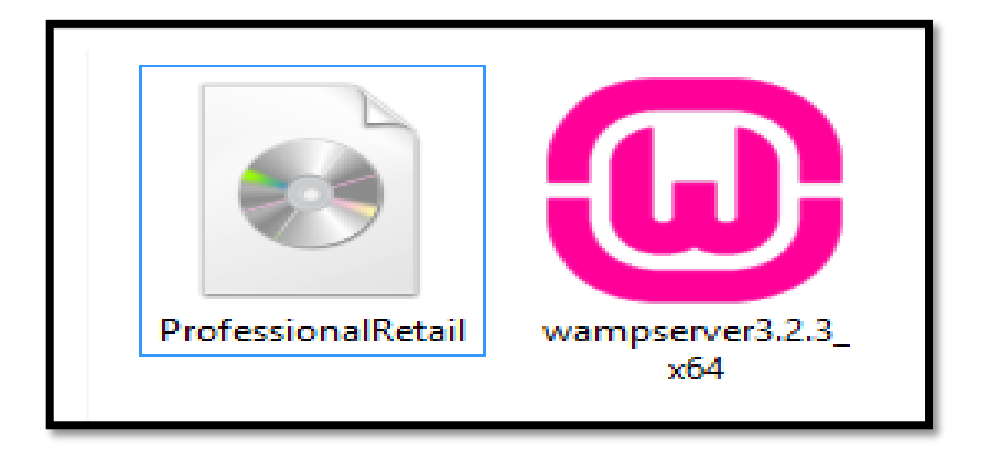

**Step 4**:- click on language and ok

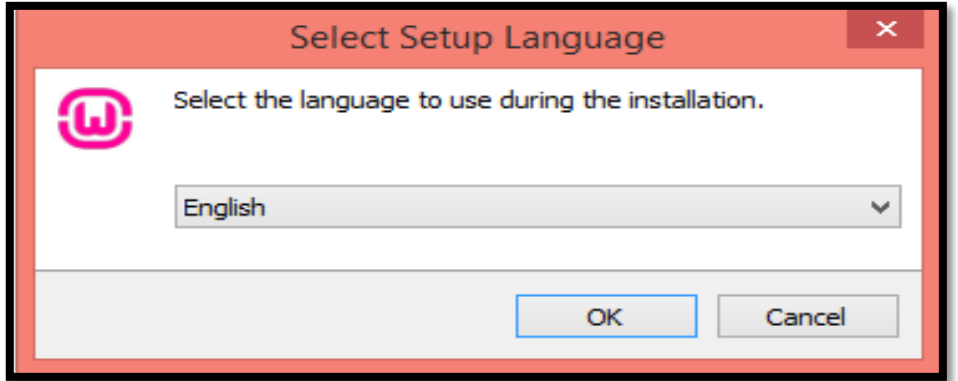

Step 5:- click on I accept

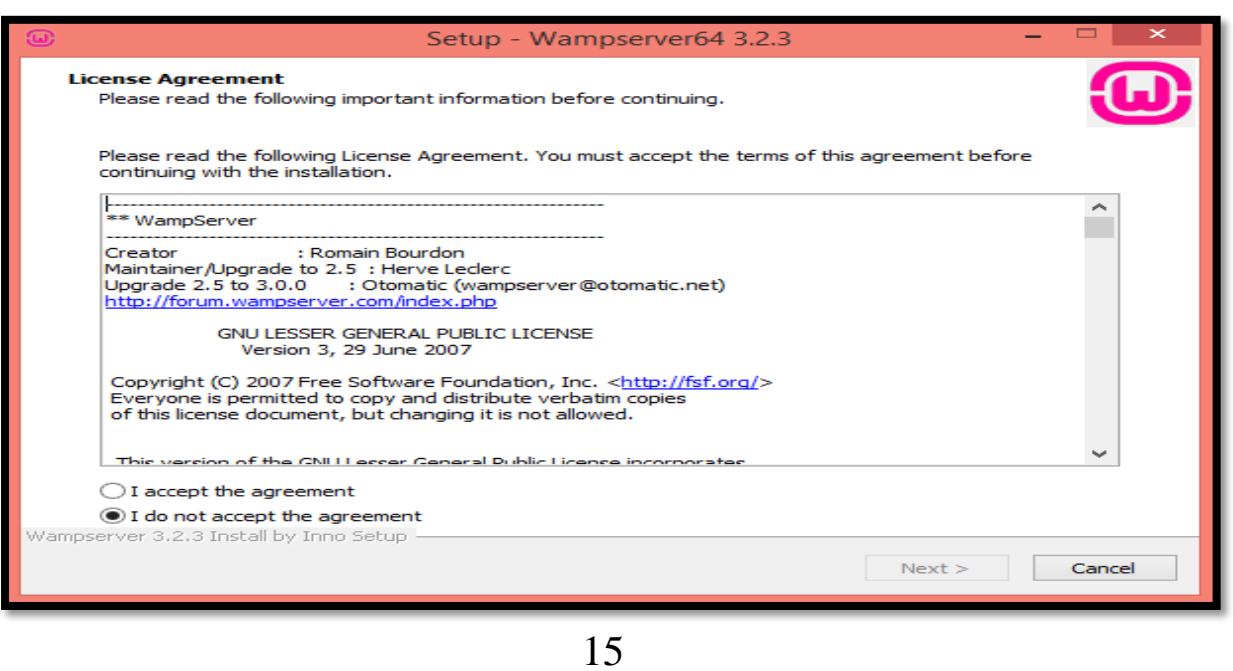

#### **Step 6**:- On Information Wizard Click On Next

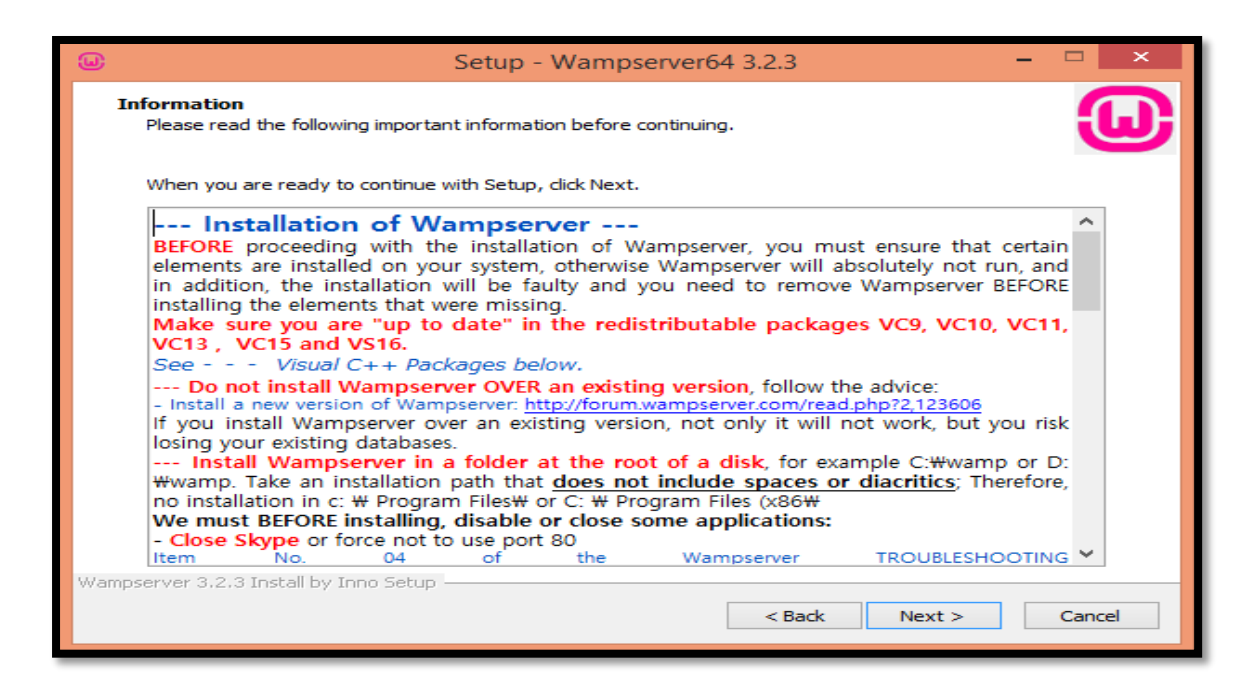

#### **Step 7**:- Select the destination click on next

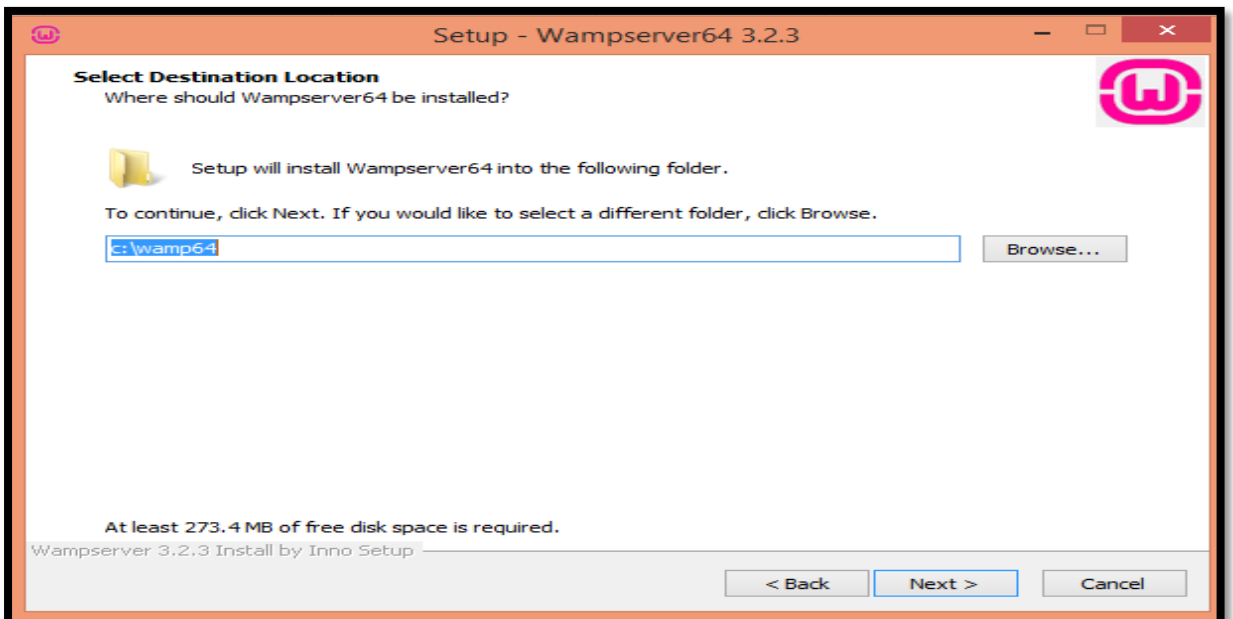

### **Step 8**:- Select components

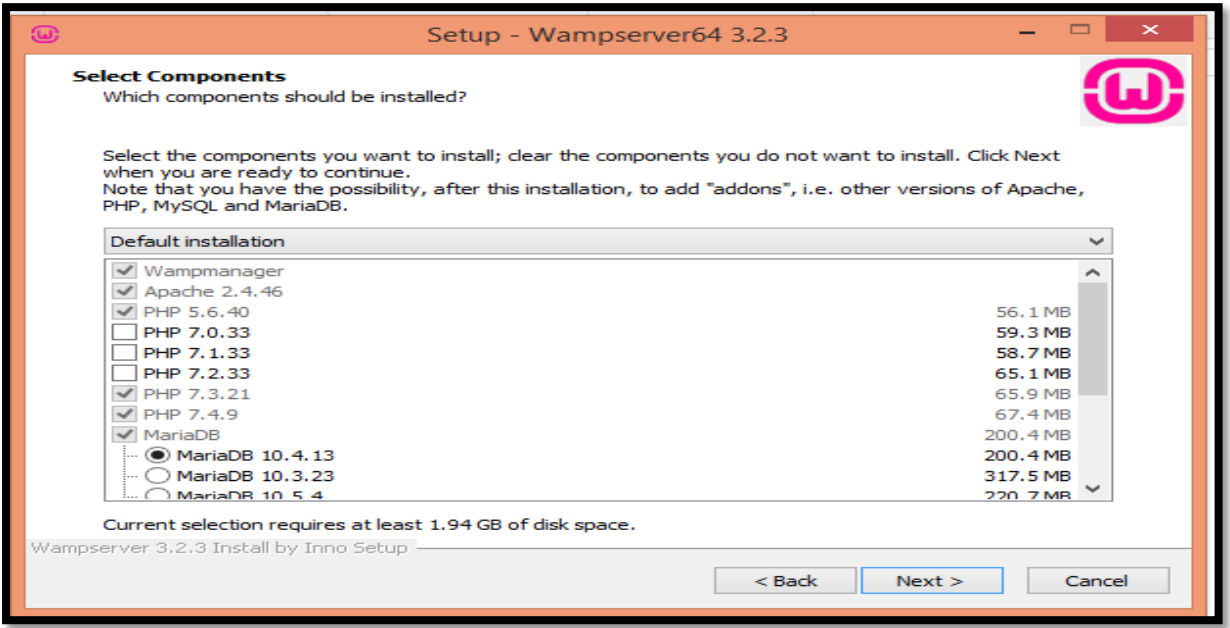

### **Step 9**:- We can edit the name

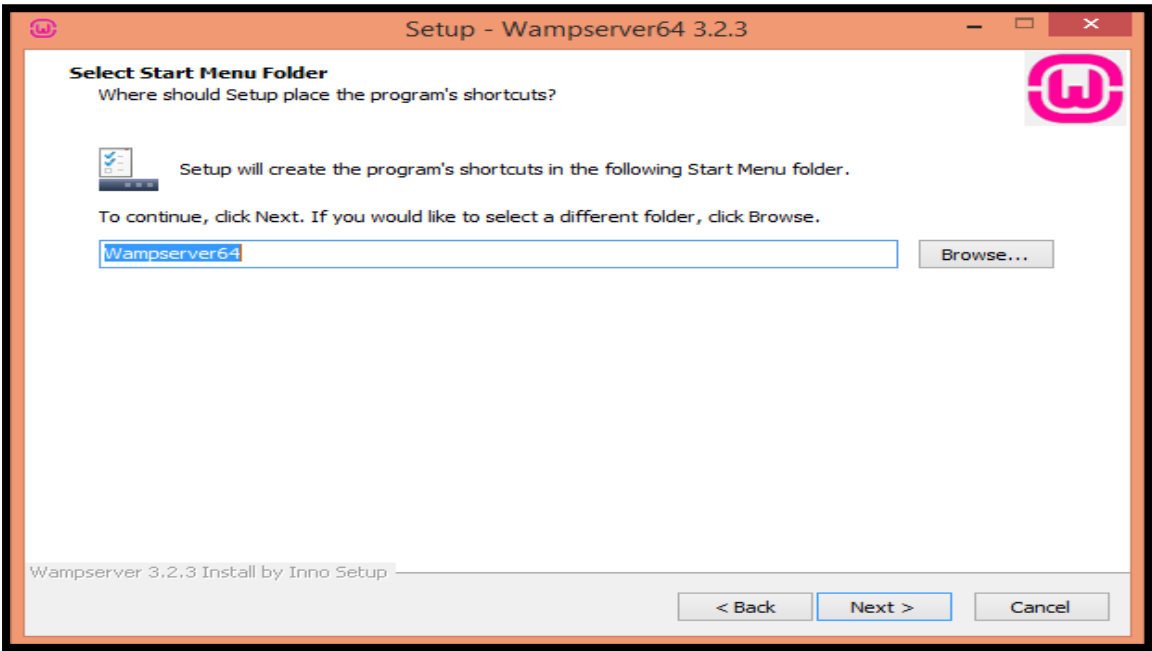

#### **Step 10**:- Showing the installation is ready

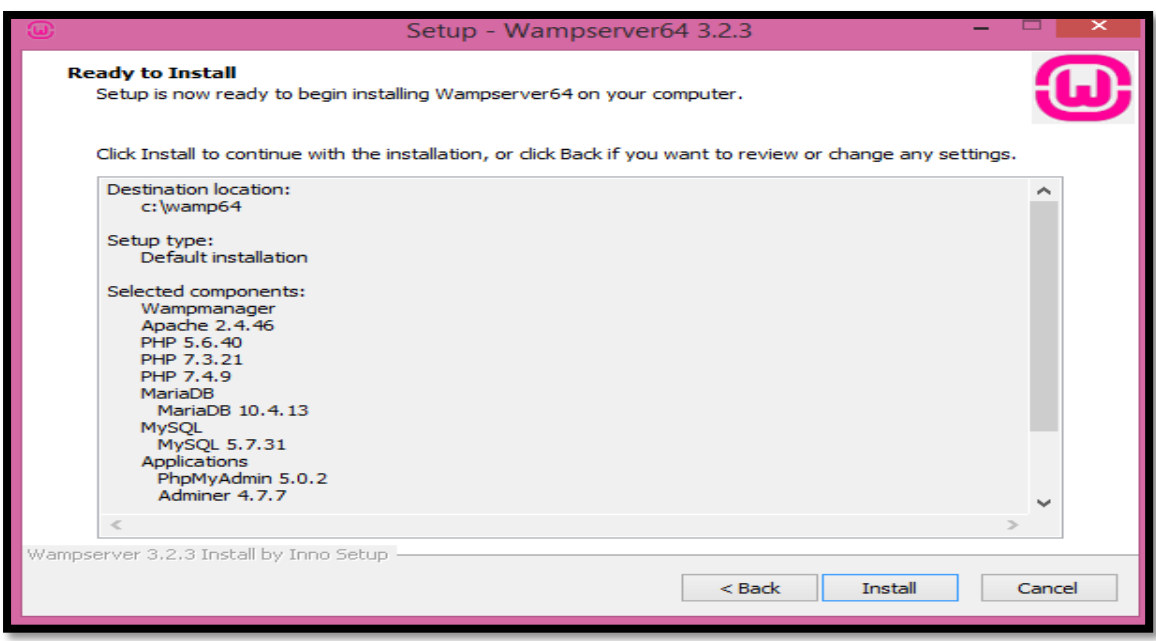

Step 11:- Installation process is going on

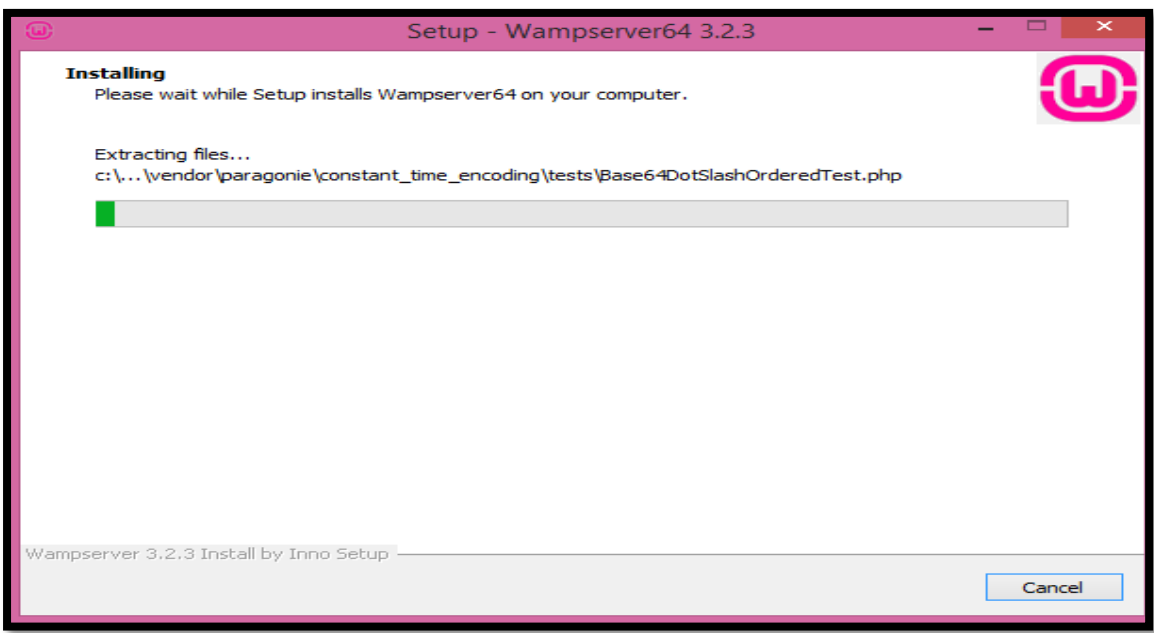

Step 12:-Click on yes for linking to web browser

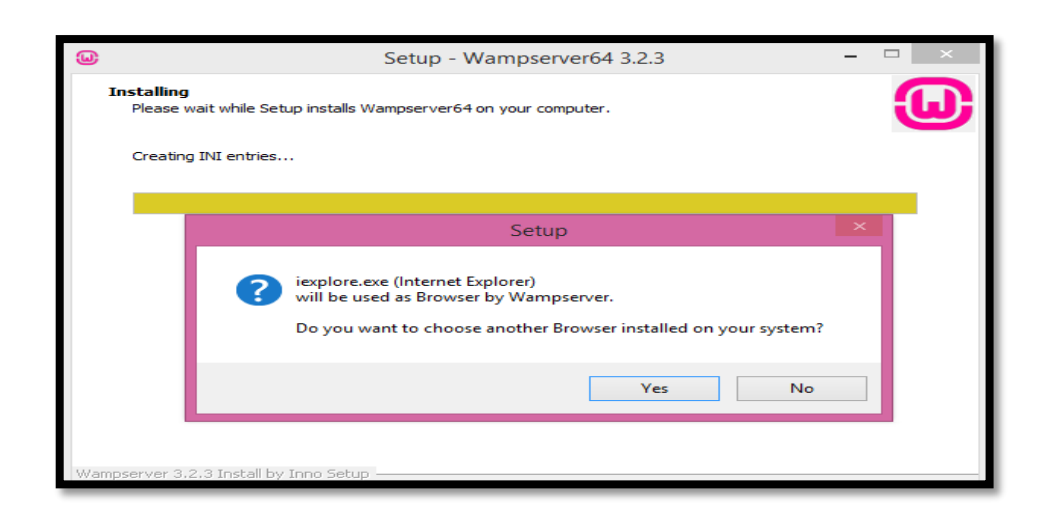

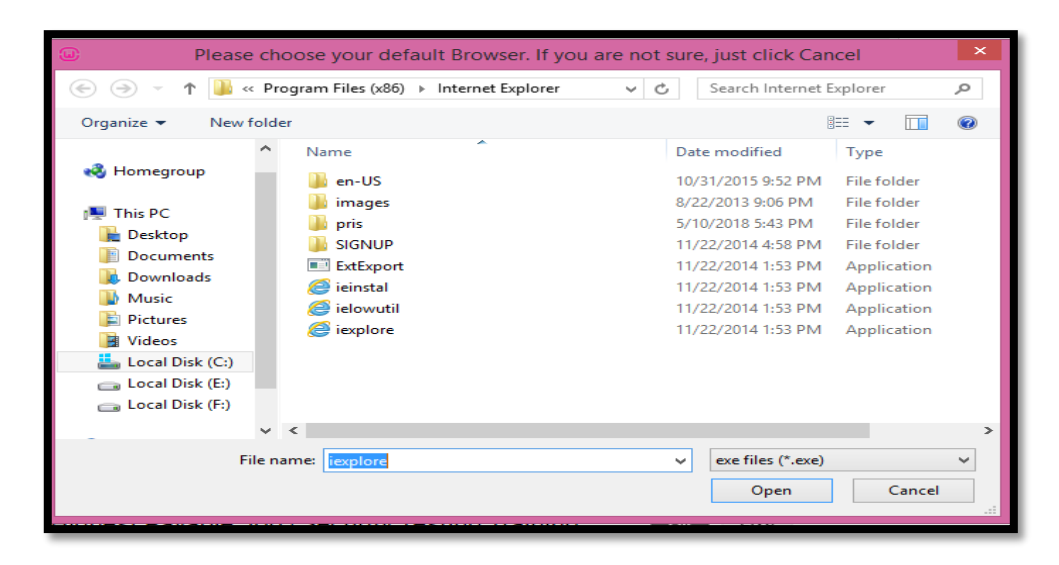

#### Step13:- Linking notepad

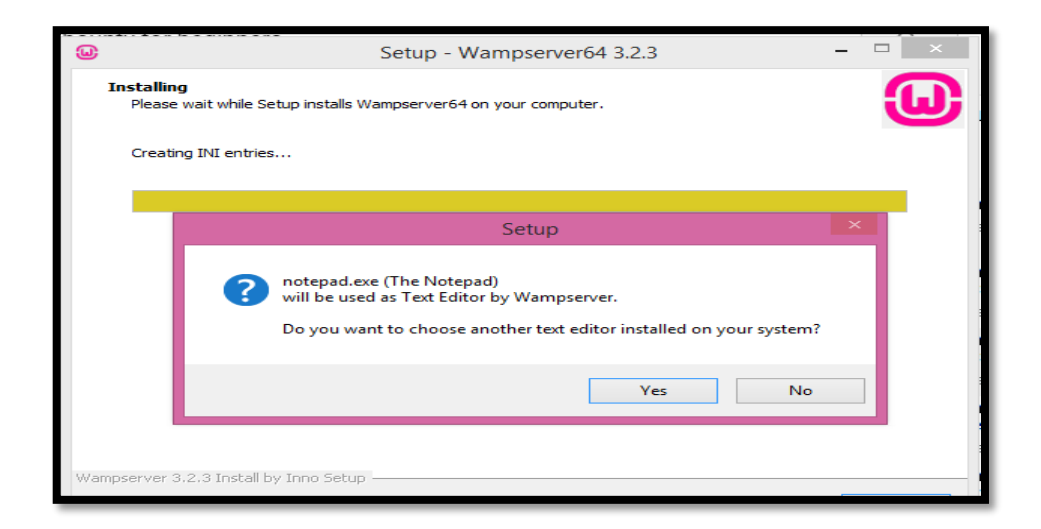

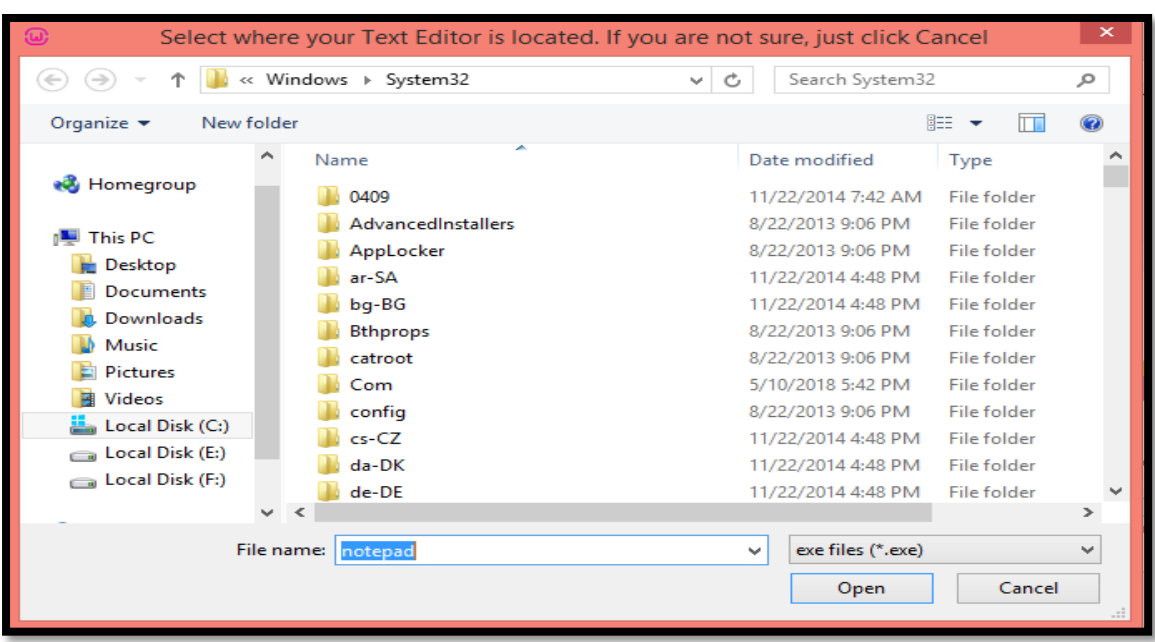

### Step 14:- Select destination location

Step 15:- Installation and Warning

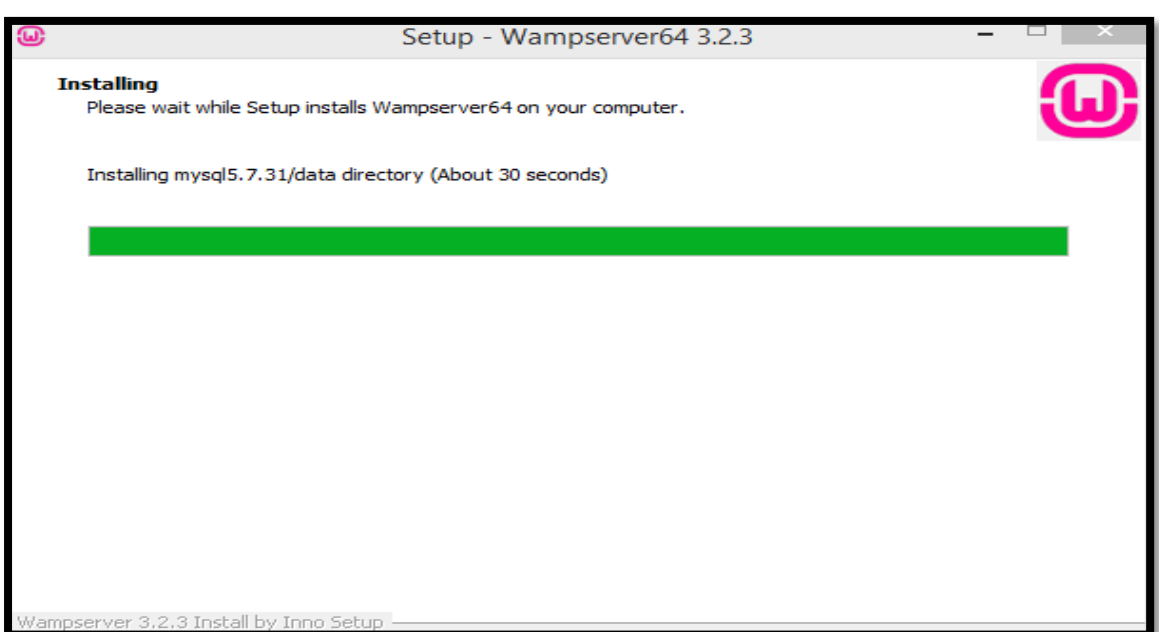

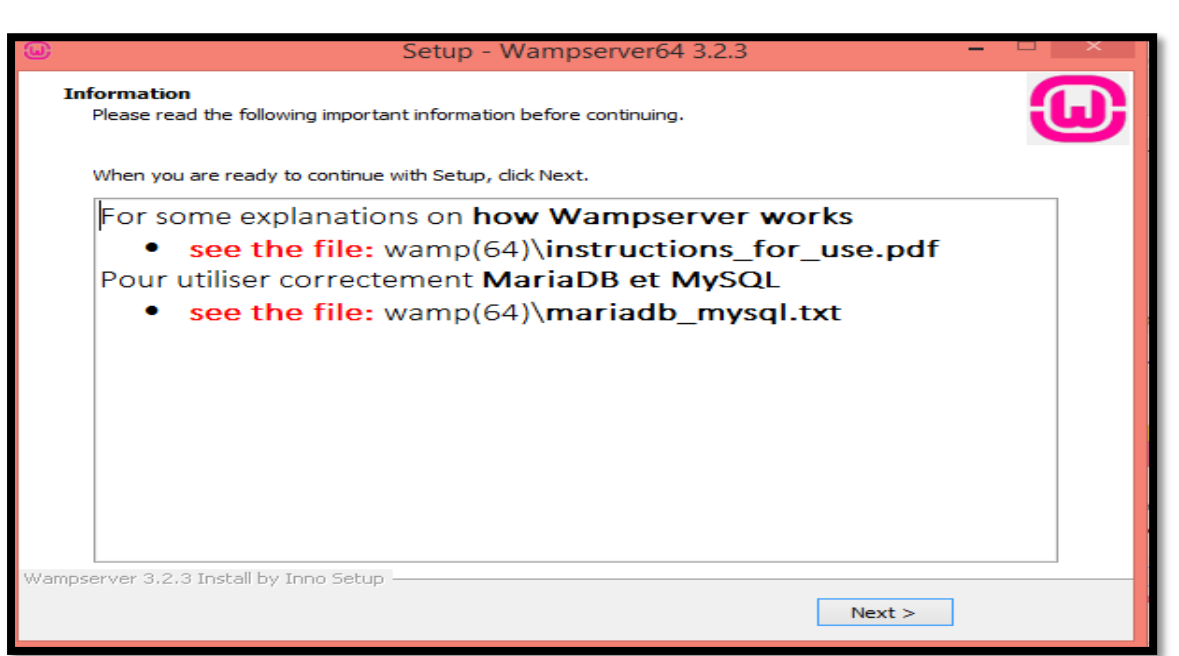

#### Step 16:- Click on finish

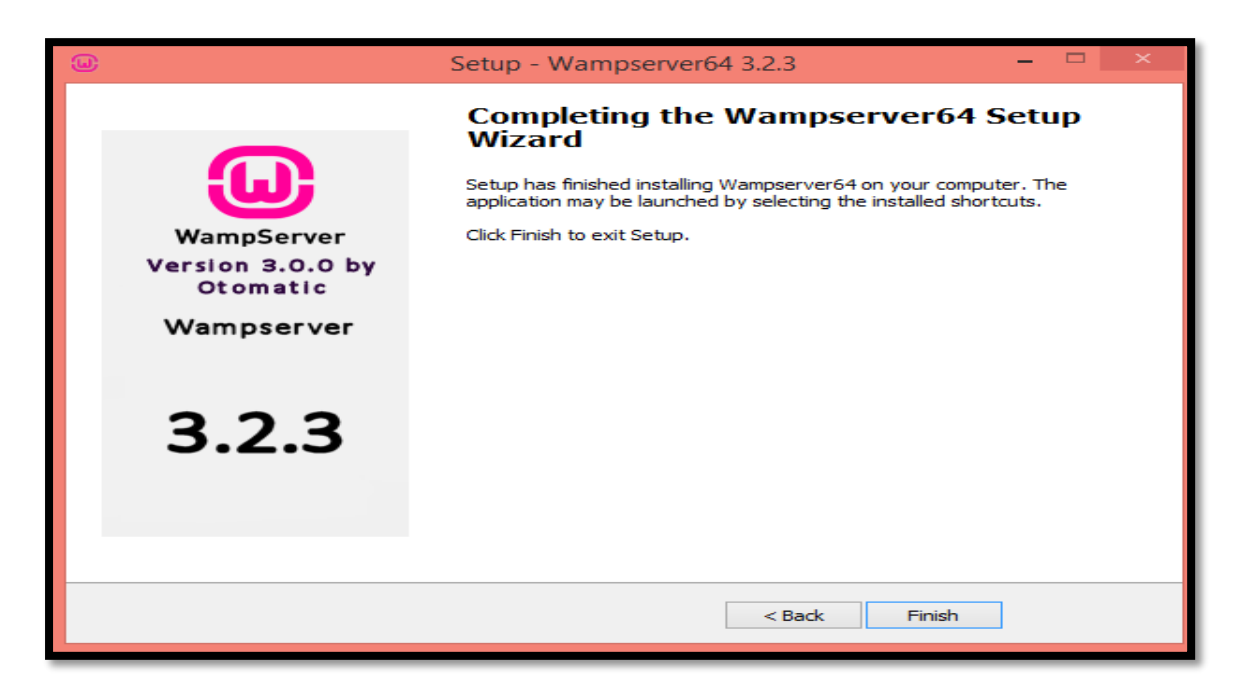

### **To activate WAMP**

<span id="page-21-0"></span>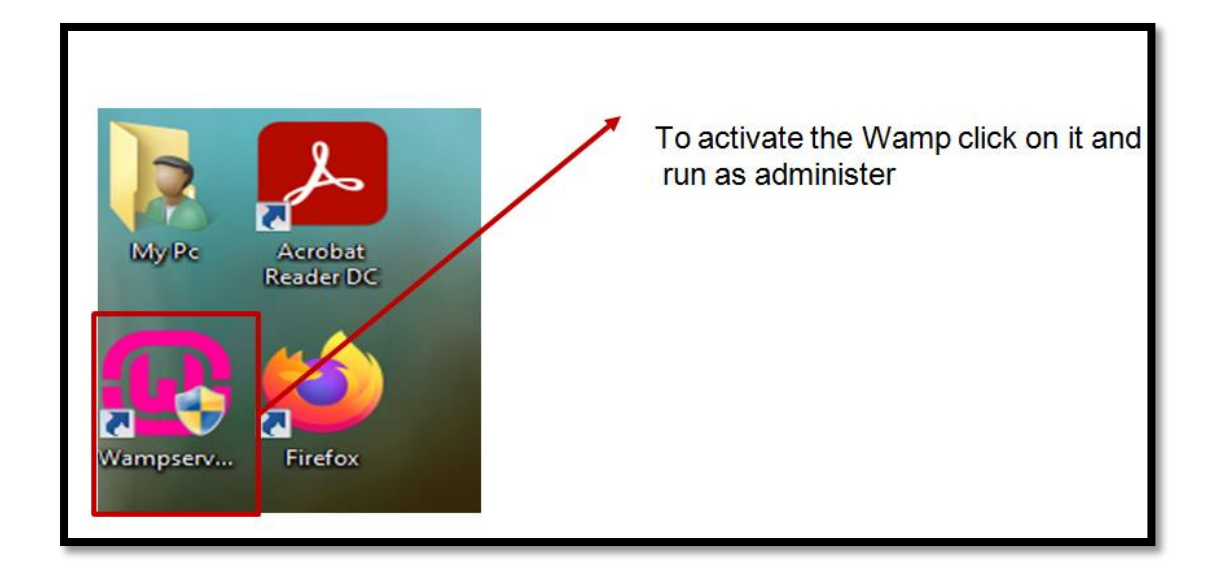

#### In Firefox write local host

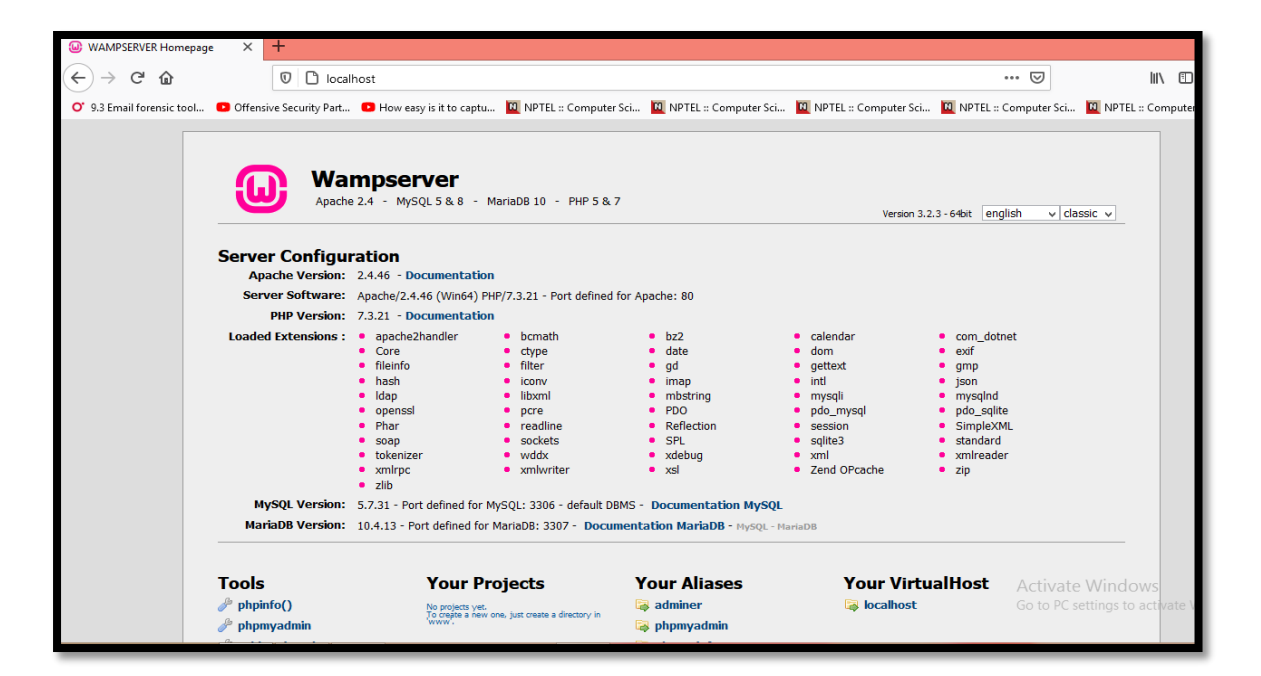

# <span id="page-22-0"></span>**Introduction to Xtreme Vulnerable Web Application**

Xtreme Vulnerable Web Application (XVMA) is a badly coded web application written in PHP/MySQL that helps security enthusiasts to learn application security.

Step1: Type XVWA download in the dialogue box

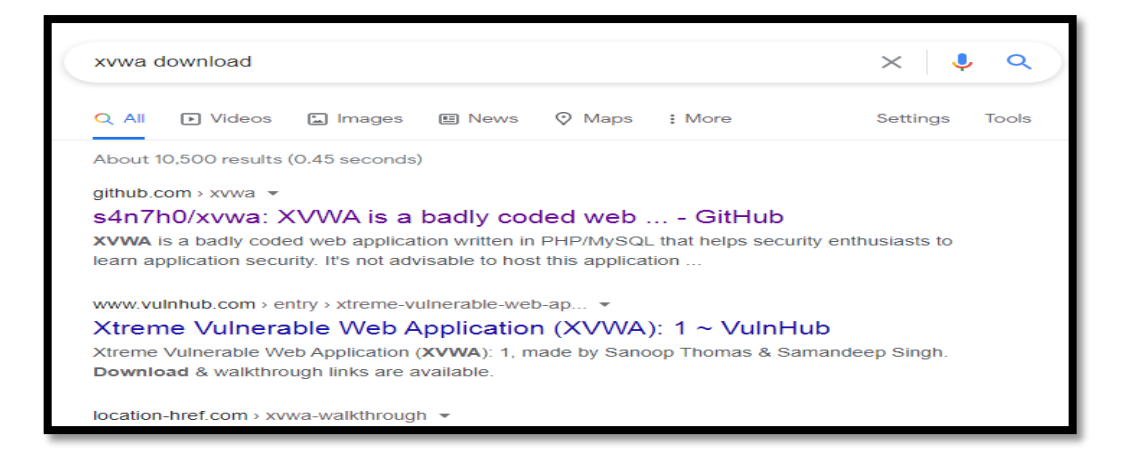

Step 2: After getting XVWA in search

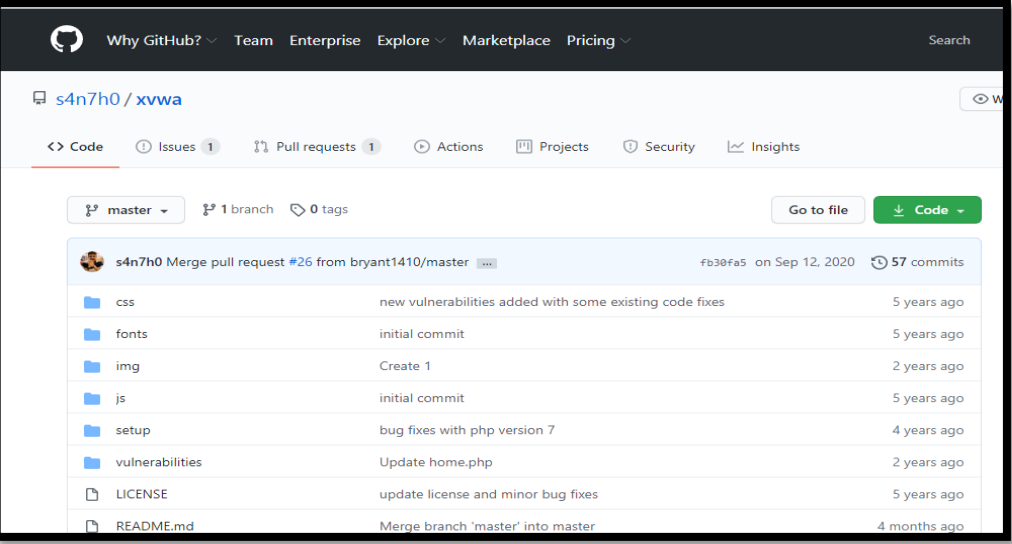

Step 3: Open the website Github

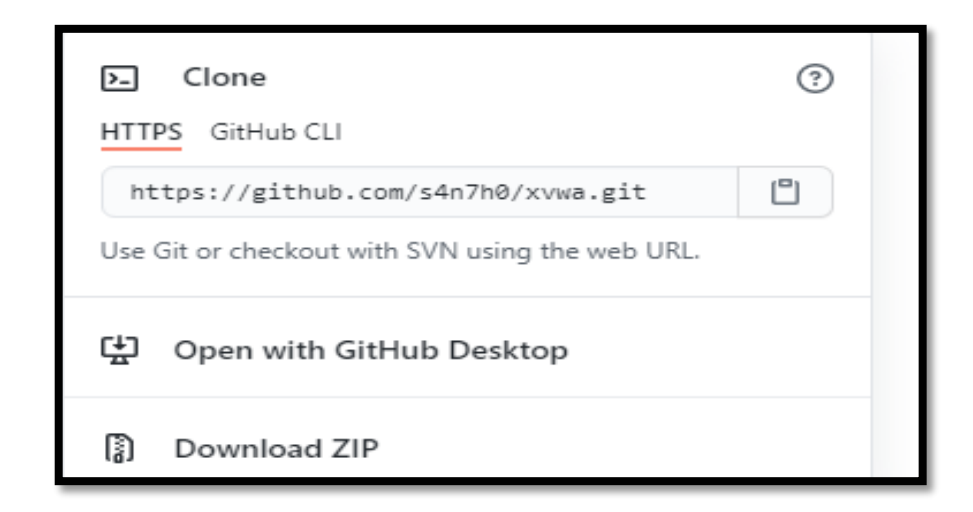

Step 4: Download the ZIP file

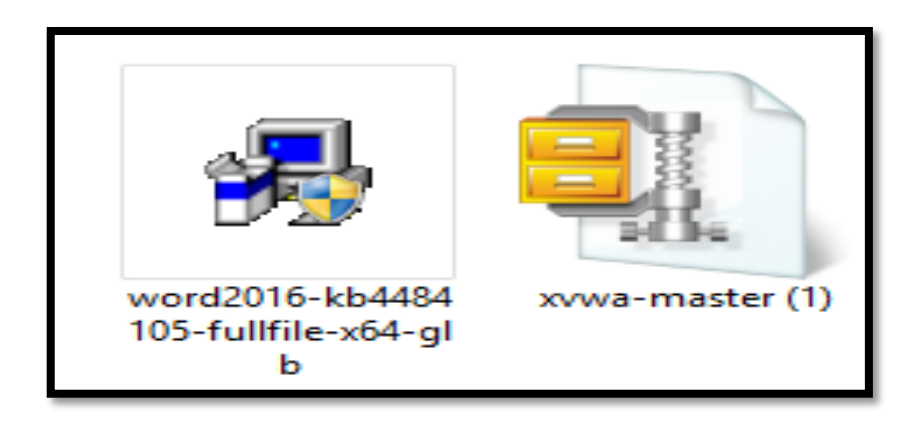

Step 5: Save the folder XVWA

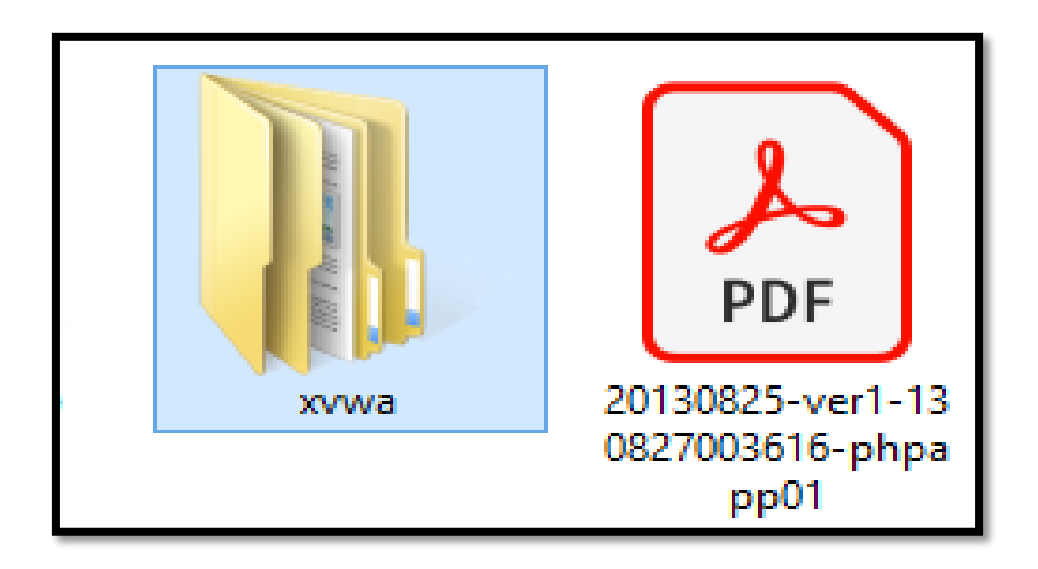

#### Step 6: Open XVWA-Master folder

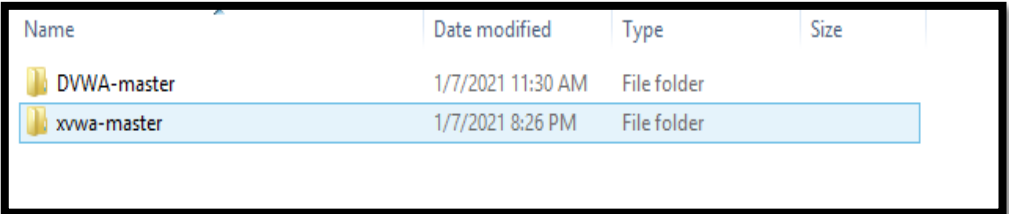

#### Step 7: Search for wamp64 folder

|     | ×<br>Name            | Date modified     | Type               | <b>Size</b> |
|-----|----------------------|-------------------|--------------------|-------------|
|     | Intel                | 5/7/2018 11:03 PM | <b>File folder</b> |             |
|     | Log                  | 2/13/2019 9:45 PM | <b>File folder</b> |             |
|     | MinGW                | 1/5/2021 6:25 PM  | <b>File folder</b> |             |
|     | PerfLogs             | 8/22/2013 8:52 PM | <b>File folder</b> |             |
|     | <b>Program Files</b> | 1/7/2021 8:42 PM  | <b>File folder</b> |             |
|     | Program Files (x86)  | 1/7/2021 8:48 PM  | <b>File folder</b> |             |
|     | SwSetup              | 8/19/2020 8:25 PM | <b>File folder</b> |             |
| (C) | <b>Users</b>         | 5/6/2018 9:32 AM  | <b>File folder</b> |             |
|     | wamp64               | 1/8/2021 9:28 PM  | <b>File folder</b> |             |
|     | Windows              | 1/8/2021 11:20 AM | <b>File folder</b> |             |

Step 8: Open wamp64 folder

|                       | This PC > Local Disk (C:) > wamp64 |                    |                         |          | Search wamp64<br>$\vee$ $\circ$ |
|-----------------------|------------------------------------|--------------------|-------------------------|----------|---------------------------------|
|                       | ٠<br>$\hat{\phantom{a}}$<br>Name   | Date modified      | Type                    | Size     |                                 |
|                       | la alias                           | 1/8/2021 9:28 PM   | File folder             |          |                                 |
| ts<br>ds.             | <b>apps</b>                        | 1/8/2021 9:28 PM   | File folder             |          |                                 |
|                       | II <sub>bin</sub>                  | 1/8/2021 9:30 PM   | File folder             |          |                                 |
|                       | <b>Cai-bin</b>                     | 1/8/2021 9:28 PM   | <b>File folder</b>      |          |                                 |
|                       | <b>I</b> lang                      | 1/8/2021 9:28 PM   | <b>File folder</b>      |          |                                 |
| (C)                   | <b>I</b> logs                      | 1/8/2021 9:28 PM   | <b>File folder</b>      |          |                                 |
|                       | scripts                            | 1/8/2021 9:28 PM   | <b>File folder</b>      |          |                                 |
|                       | tmp                                | 1/8/2021 9:28 PM   | <b>File folder</b>      |          |                                 |
|                       | <b>WWW</b>                         | 1/8/2021 9:28 PM   | <b>File folder</b>      |          |                                 |
|                       | a barimage                         | 3/18/2018 1:45 PM  | Bitmap image            | 3 KB     |                                 |
| n Files<br>n Files (i | changelog                          | 8/2/2020 10:39 AM  | <b>TXT File</b>         | 9 KB     |                                 |
|                       | di images_off                      | 12/29/2018 6:46 PM | Bitmap image            | 30 KB    |                                 |
|                       | install                            | 9/17/2019 2:46 PM  | <b>TXT File</b>         | 5 KB     |                                 |
|                       | A instructions for use             | 9/18/2019 10:49 AM | Adobe Acrobat D         | 380 KB   |                                 |
|                       | instructions for use               | 11/6/2019 10:22 AM | <b>Rich Text Format</b> | 1,084 KB |                                 |

Step 9: Then Open wampthemes folder

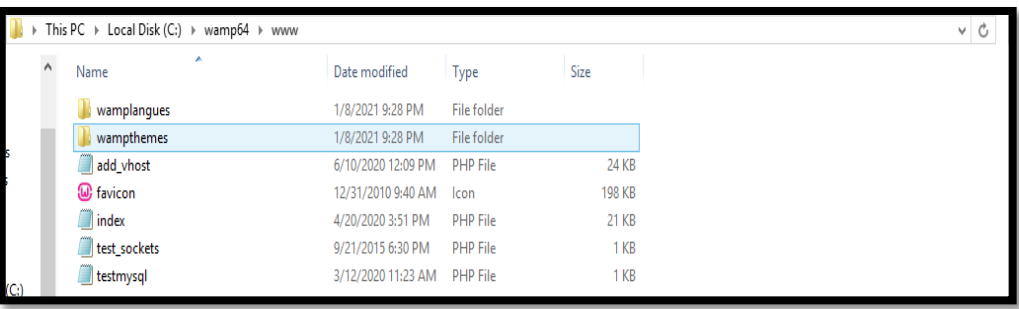

Step 10: Run xvwa in local server

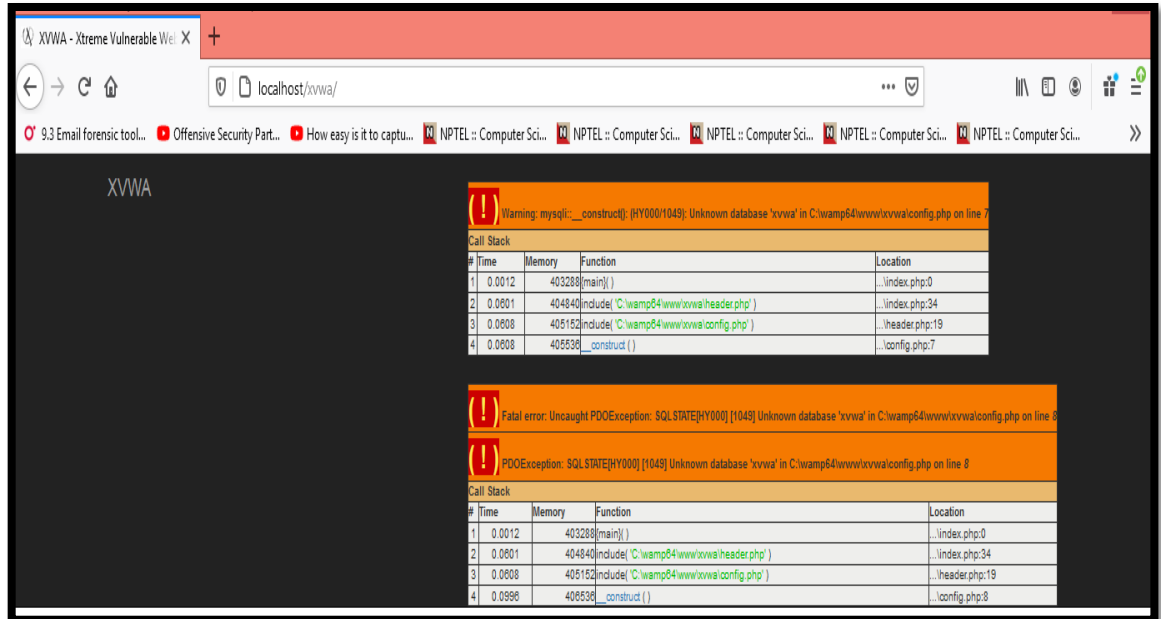

Step 11: Fill login credentials

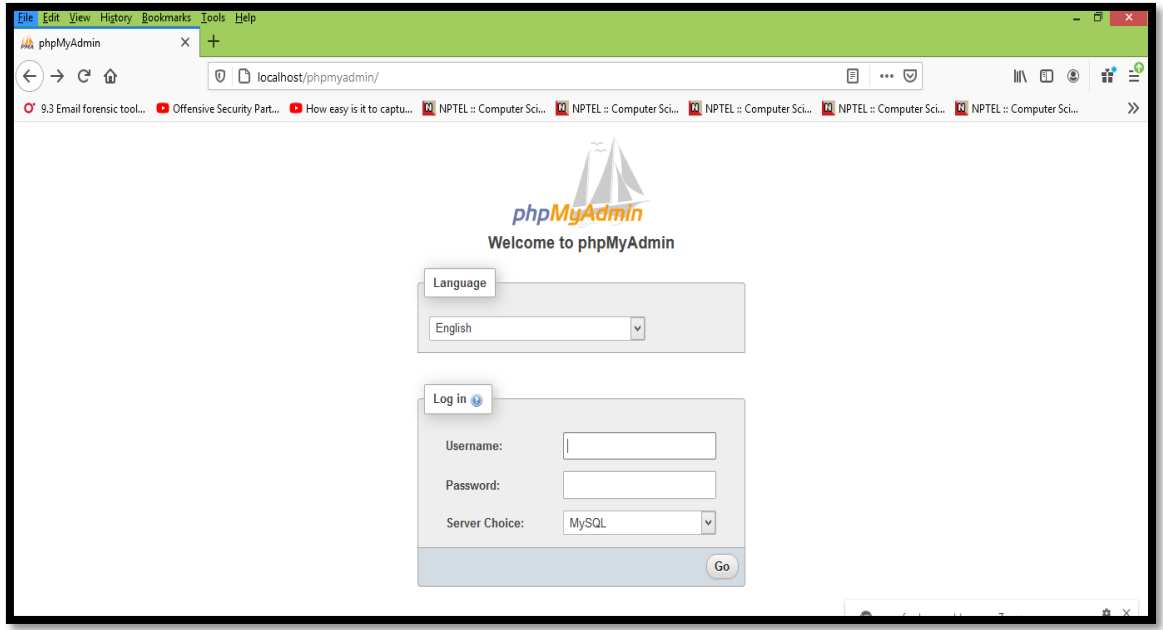

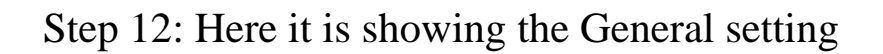

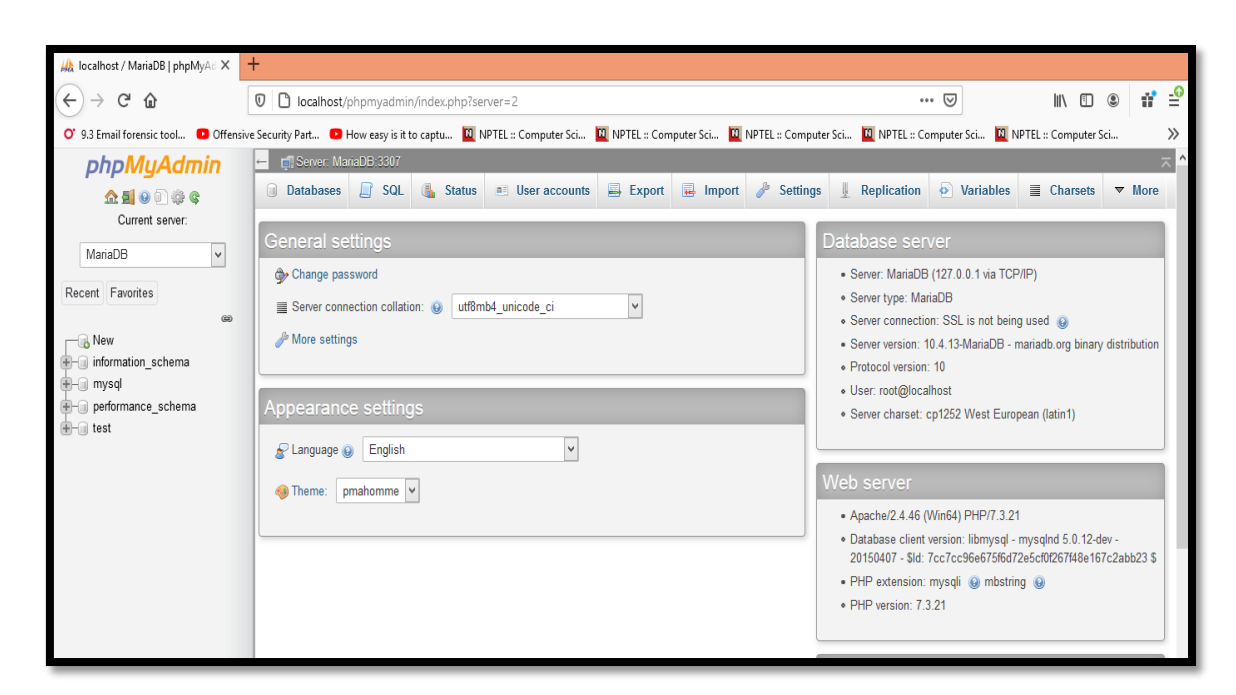

Step 13: Run SQL query/queries

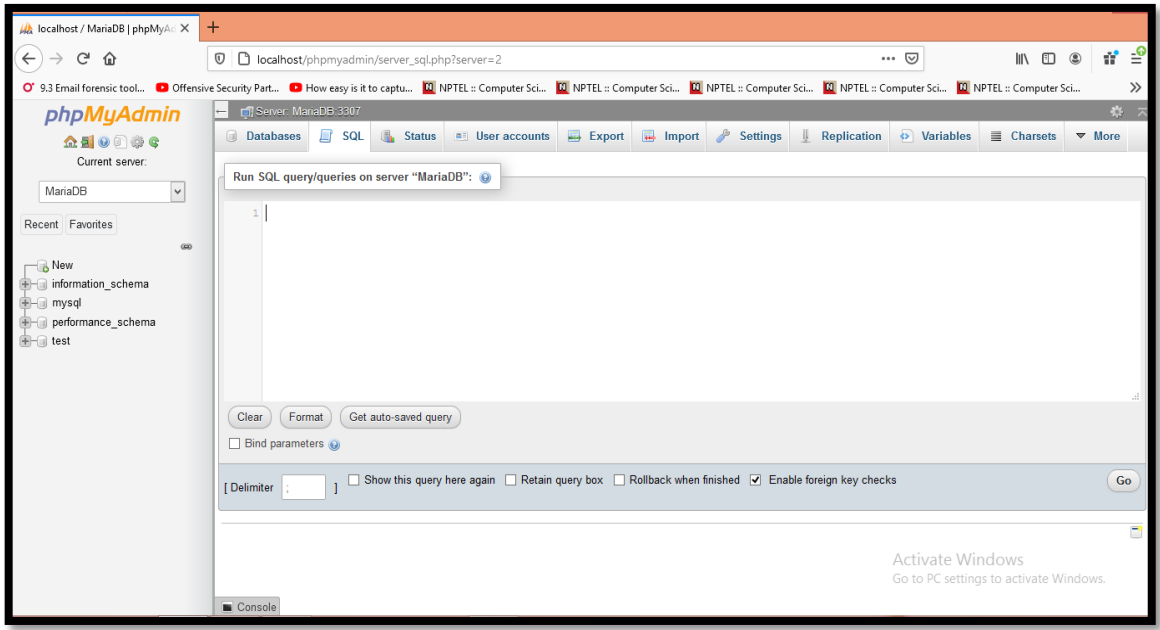

Step 14: Click on  $SQL >$  then run query.

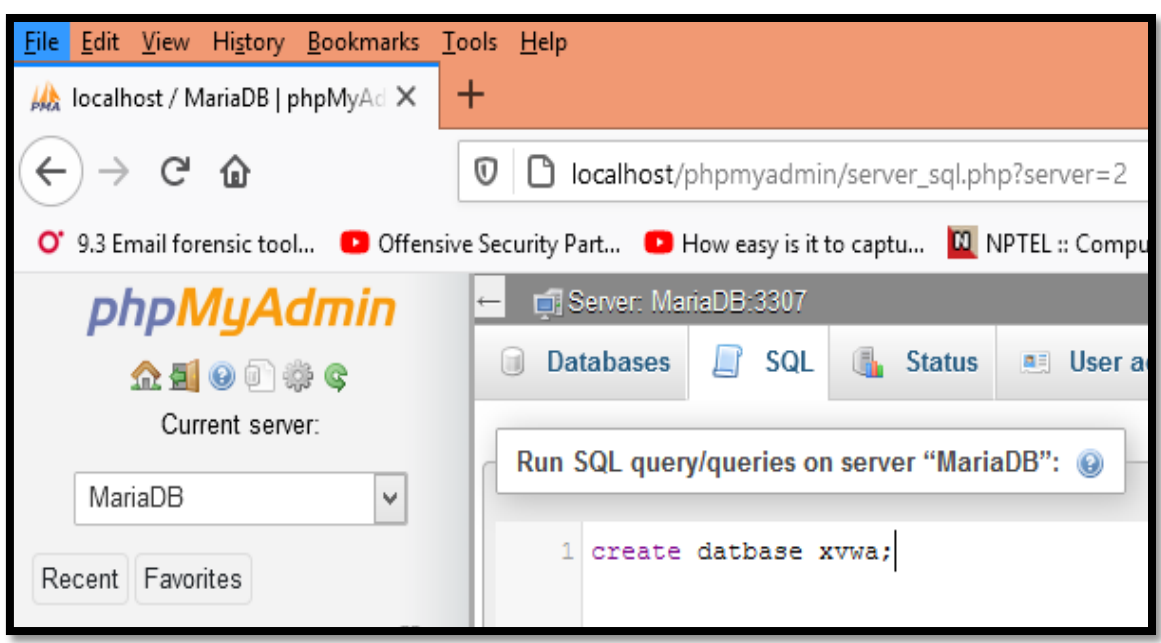

### Step 15: MYsql returned an Empty result

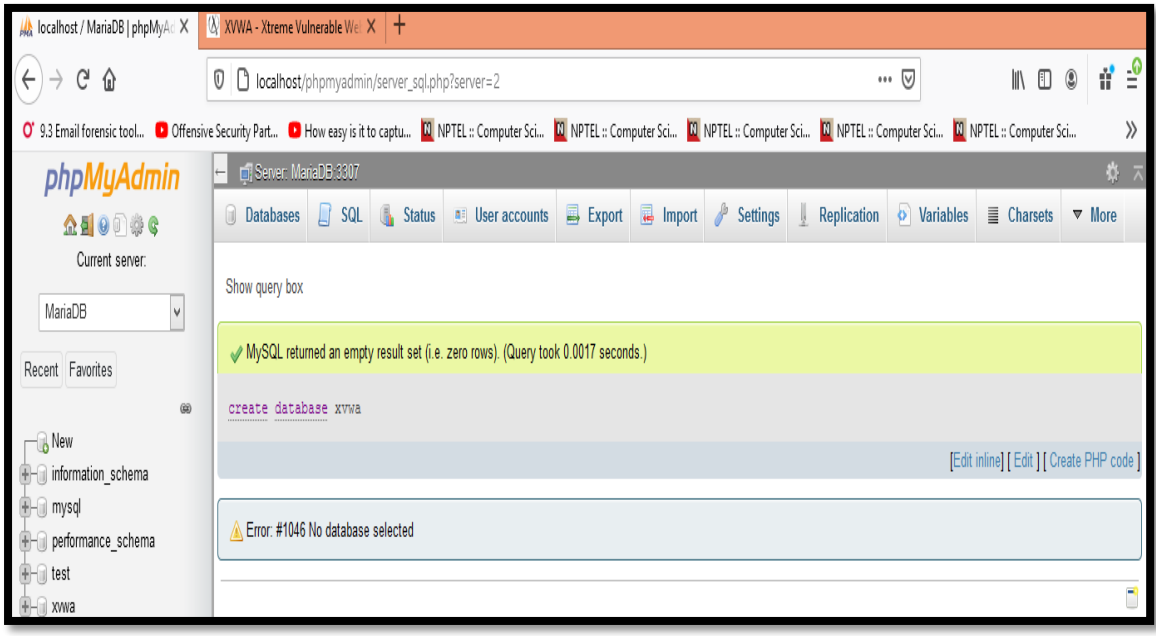

#### Step 16: Run XVWA in local server

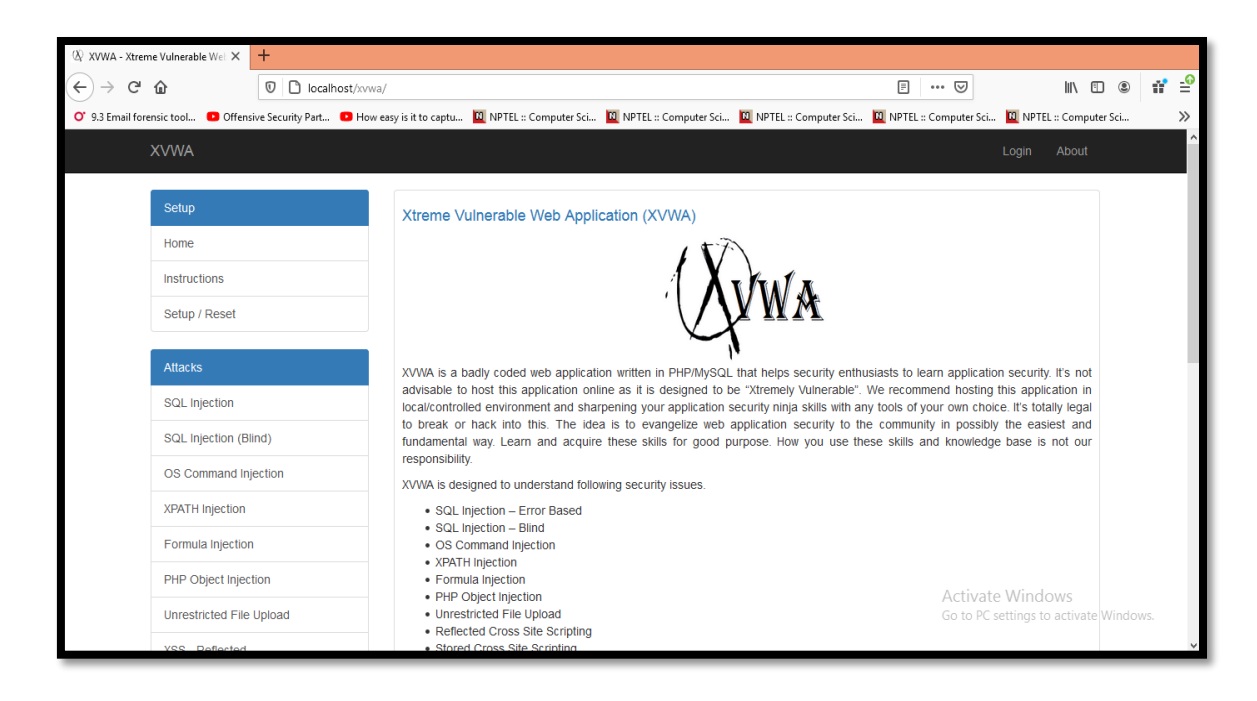

#### Step 17: Setup Settings

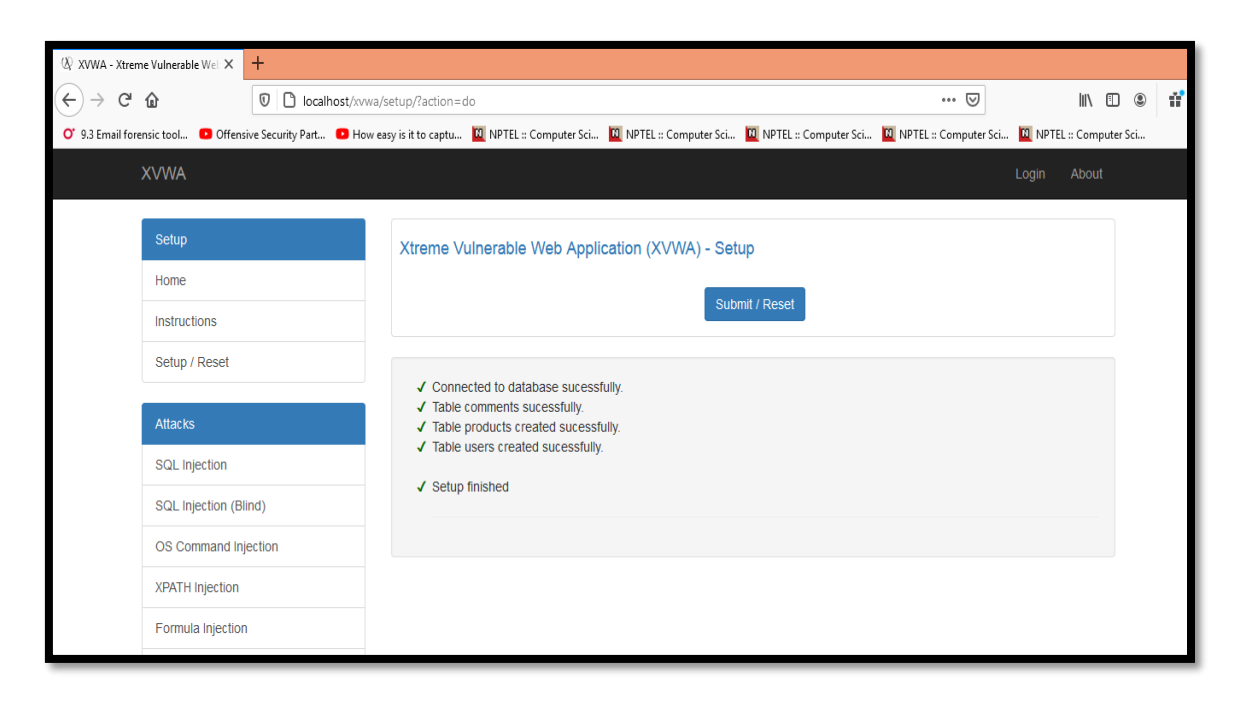

#### Step 18: XVWA Instruction

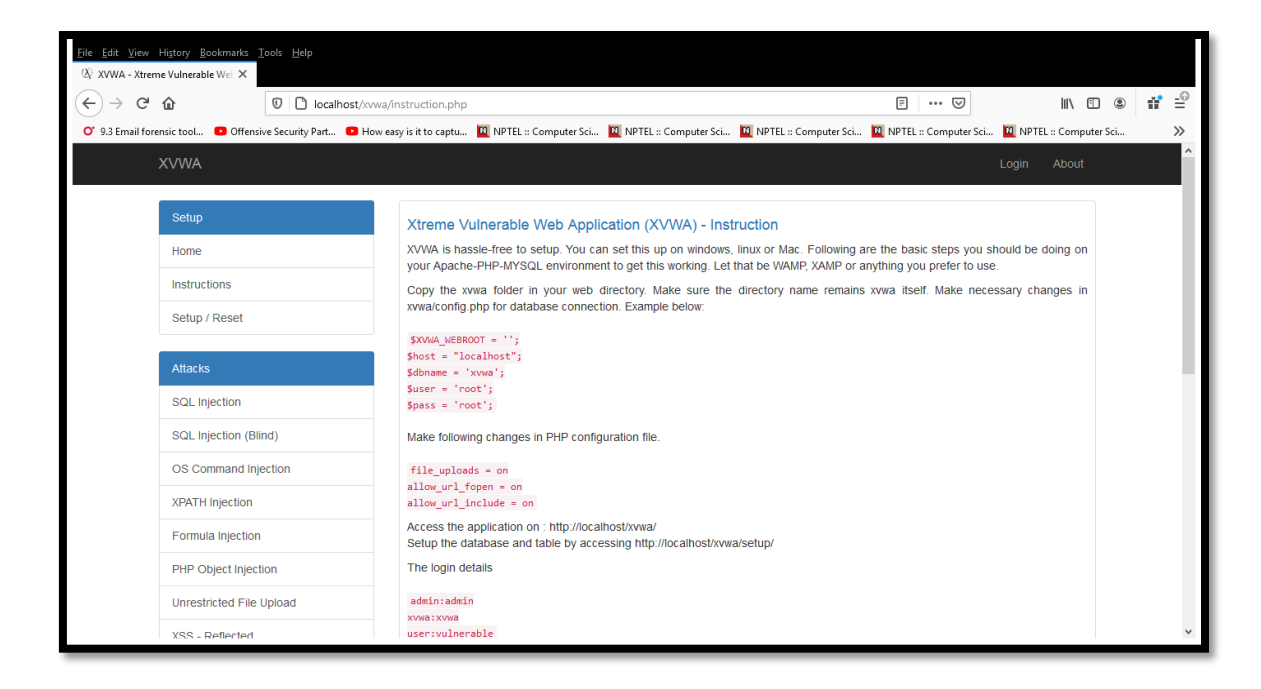

Step 19: Fill Credentials to login.

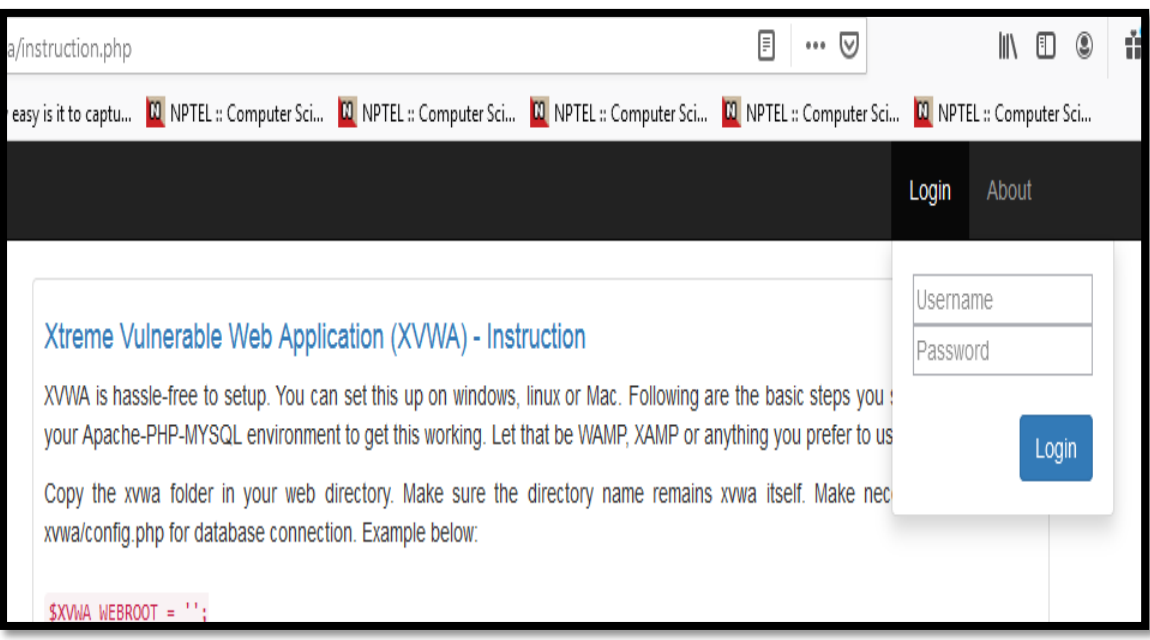